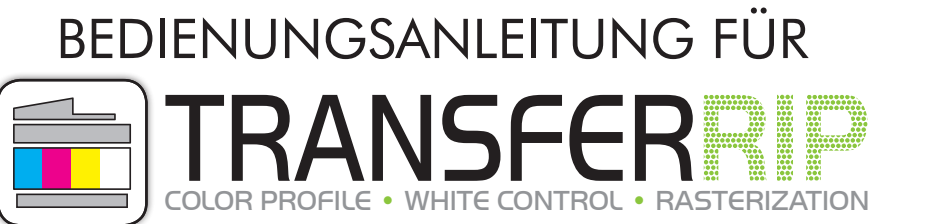

*"Eine Bedienungsanleitung (lat. papyrus communis perplexabilis) ist ein Schriftstück, dessen einziger Sinn darin besteht, verwirrende, fast unmögliche Aufgaben durch gerissene psychologische Kriegsführung in Form von Sprachkunststücken und inhaltlichen Raffinessen noch verwirrender und komplett unmöglich zu machen."*

Sehr geehrte Damen und Herren,

vielen Dank und herzlichen Glückwunsch für den Erwerb von FOREVER TransferRIP. Auf den folgenden Seiten werden wir Ihnen die Funktionen der Software etwas genauer erläutern.

Lieferumfang: Installations CD (beinhaltet die Setup-Datei, Profile und die Bedienungsanleitung), Dongle

#### INSTALLATION

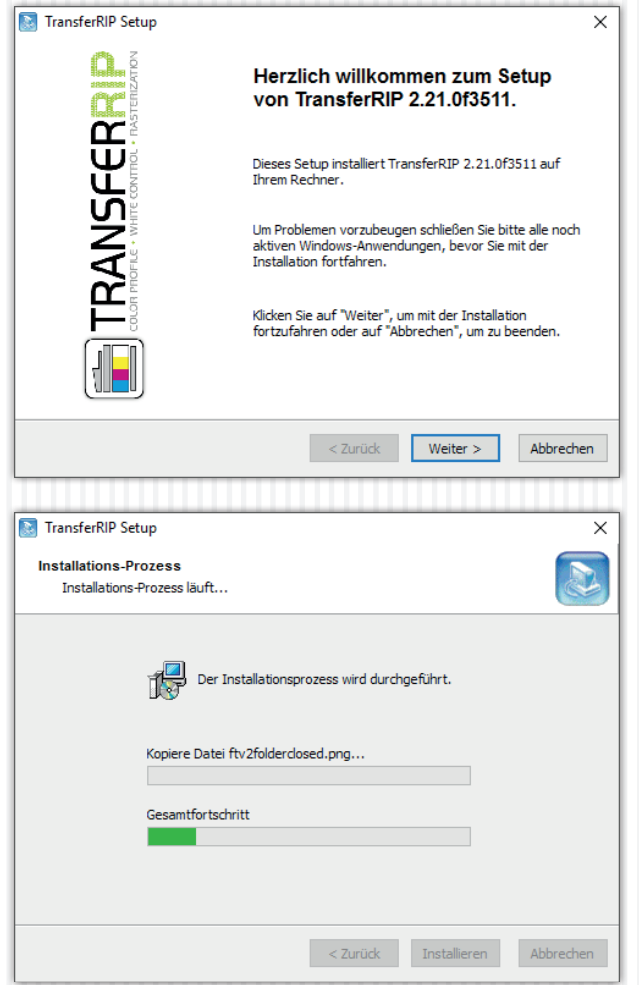

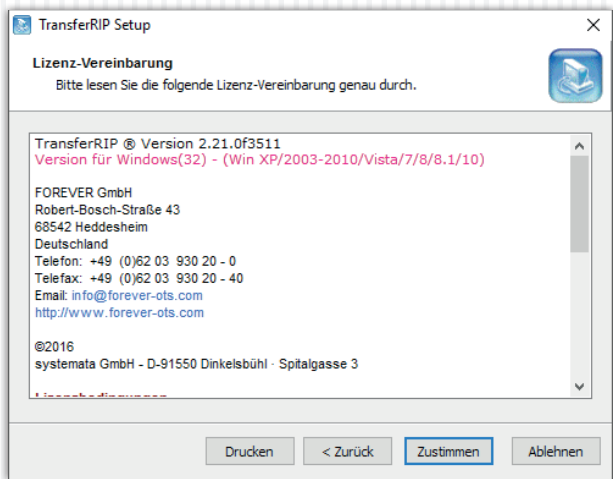

- Legen Sie die CD in das Laufwerk des für den Druck vorhergesehenen Computers ein.
- Vergewissern Sie sich, dass sämtliche andere Programme geschlossen und beendet sind.
- Stecken Sie den Dongle in eine freie USB-Schnittstelle.
- Öffnen Sie den Pfad zur CD und starten Sie die Installation der Software indem Sie mit einem Rechtsklick

#### "Als Administrator ausführen" wählen.

- Falls Sie nicht die nötigen Rechte besitzen, wenden Sie sich bitte an die zuständige Person.
- Führen Sie die Installation anschließend mit Hilfe der Anweisungen auf Ihrem Bildschirm durch.

#### INSTALLATION

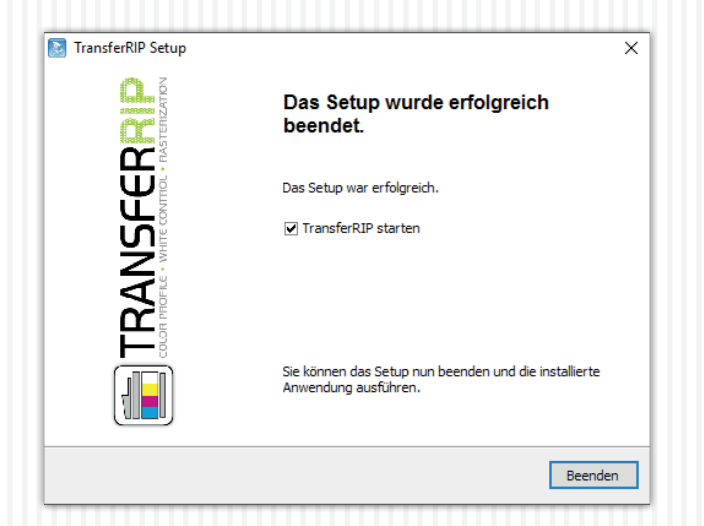

• Fertig! Jetzt können Sie FOREVER TransferRIP auf Ihrem Rechner nutzen.

# PRODUKT REGISTRIEREN

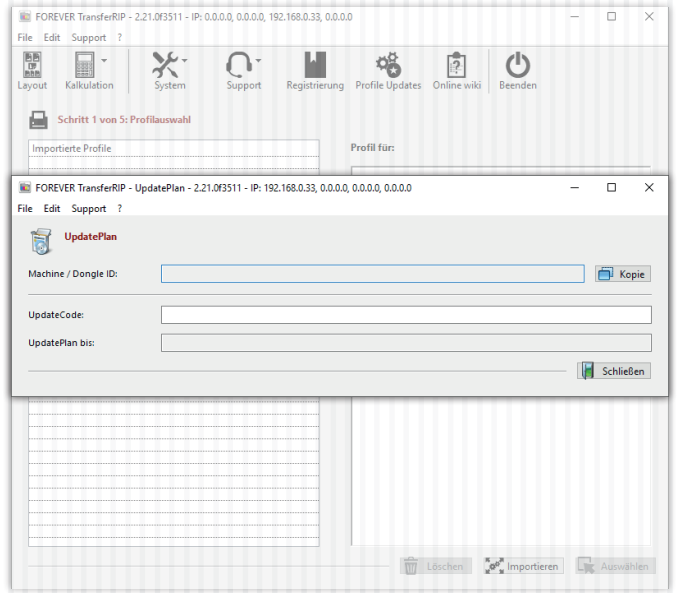

- Vergewissern Sie sich, dass der mitgelieferte Dongle eingesteckt ist bevor Sie das **TransferRIP** starten.
- Beim ersten Start öffnet sich automatisch das Registrierungsfenster.
- Hier wird in der ersten Zeile Ihre Dongle ID angezeigt.
- Fügen Sie nun in die zweite Zeile bei "UpdateCode" den mitgelieferten Code ein. Diesen finden Sie in der CD Hülle als Sticker oder als Datei auf der CD.
- Wenn der Code korrekt eintragen wurde, erscheint automatisch in der dritten Zeile das Ablaufdatum.
- Sie können das Fenster nun schließen.
- Sie können nun die Software bis zu diesem Datum kostenlos aktualisieren.
- Nach Ablauf des Datums können Sie die Software in vollem Umfang weiter nutzen, sind aber nicht mehr berechtigt Updates zu laden.
- Wenn Ihr UpdatePlan Code abgelaufen ist, können Sie bei Ihrem Händler einen neuen erwerben.

#### PROFILE IMPORTIEREN

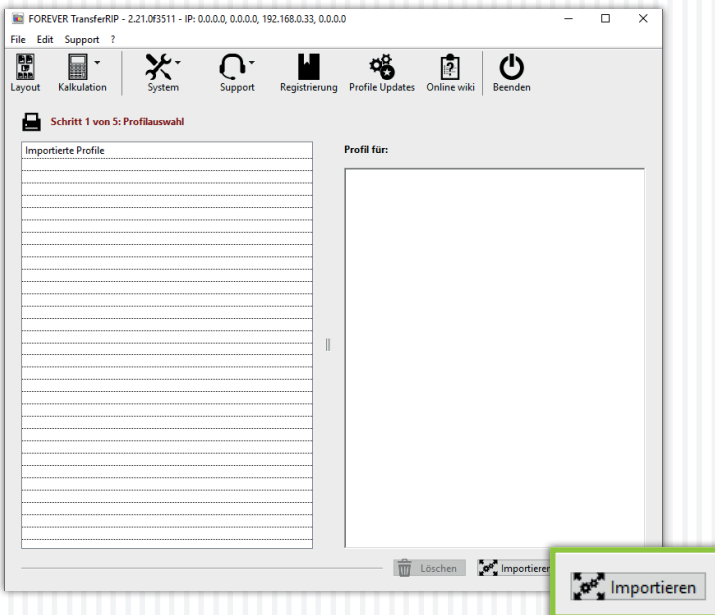

- Ein Profil beinhaltet die bestmögliche Farbeinstellung und die für das Medium benötigten Voreinstellungen für den Drucker.
- Wenn Sie FOREVER TransferRIP starten, öffnet sich die Profilauswahl.
- Wählen Sie unten rechts den Button "Importieren".

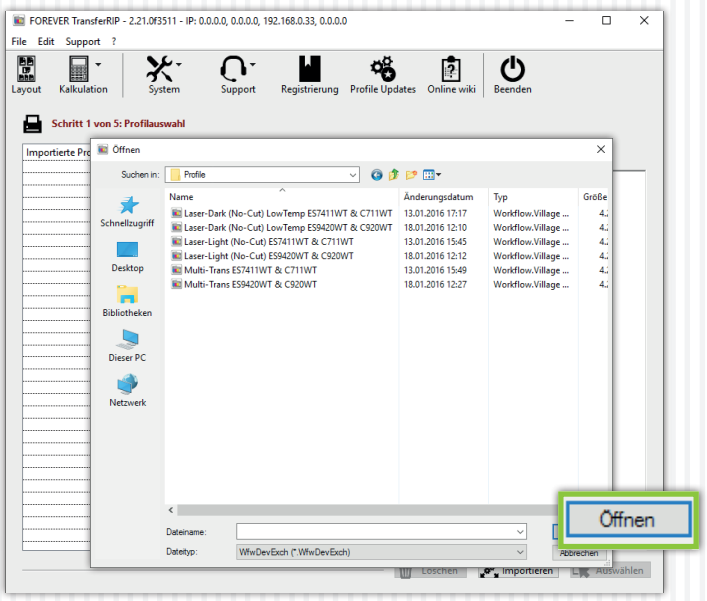

- Es öffnet sich nun ein Fenster in dem Sie Profile hinzufügen können.
- Wählen Sie den Pfad zu Ihrer Installations CD und wählen die mitgelieferten Profile die Sie nutzen möchten.
- Klicken Sie auf "Öffnen".
- Nun wird das Profil geöffnet und eingebunden.

#### PROFILE IMPORTIEREN

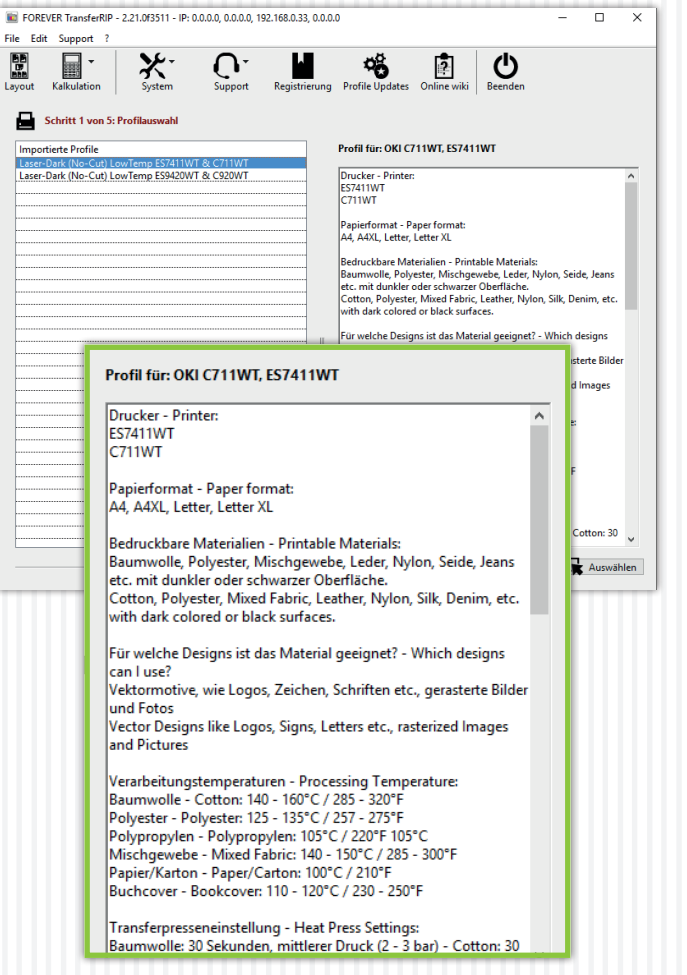

• Wenn Sie jetzt auf das eingebundene Profil klicken, sehen Sie auf der rechten Seite alle Informationen zu dem Profil.

#### PROFIL VERWENDEN

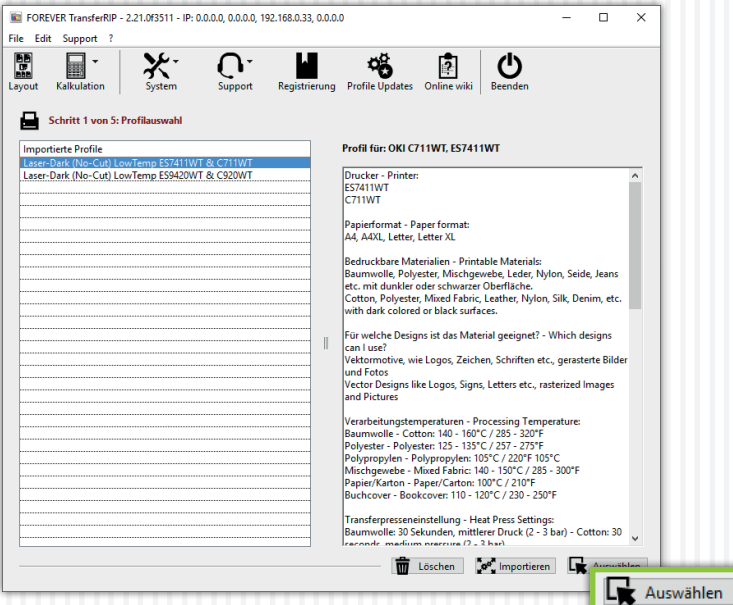

• Wählen Sie das gewünschte Profil aus und klicken anschließend auf "Auswählen".

### LAYOUT

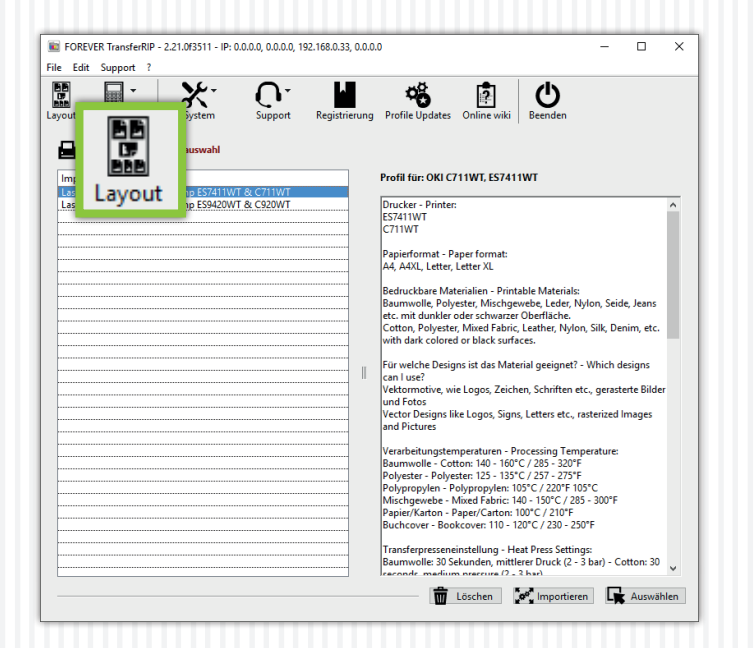

Die Layoutfunktion ermöglicht es Ihnen, eine oder mehrere Dateien, auf einen Bogen zu montieren. Sie haben die Möglichkeit die gewünschten Dateien nach belieben zu positionieren, skalieren und zu rotieren. Auch bietet Ihnen diese Funktion die Möglichkeit, Kunden anzulegen und diesen verschiedene Aufträge zuzuordnen.

### LAYOUT • JOBVERWALTUNG

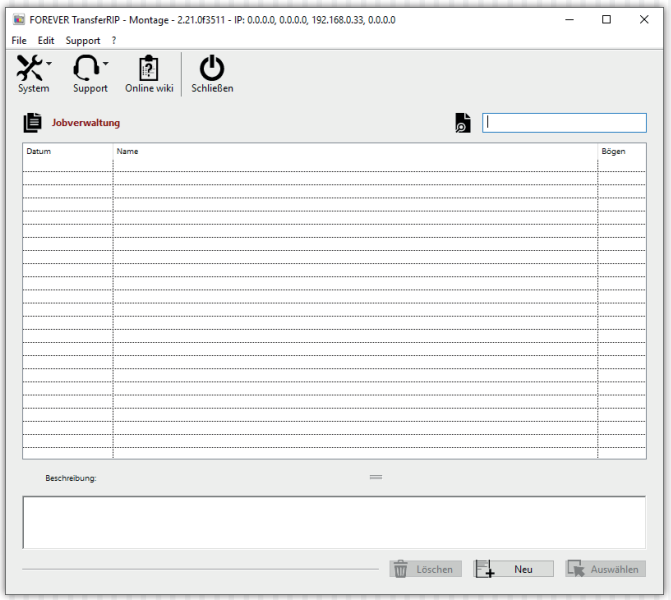

- Nachdem Sie auf das "Layoutsymbol" klicken, öffnet sich ein zusätzliches Fenster.
- In diesem Fenster haben Sie die Möglichkeit einen neuen Kunden anzulegen.
- Klicken Sie auf "Neu".
- Falls Sie schon einen Kunden angelegt haben, können Sie diesen "Auswählen" oder "Löschen".
- Wenn Sie den Kunden anklicken, erscheint im unteren Bereich eine Beschreibung, die Sie beim Anlegen des Kunden formuliert haben.

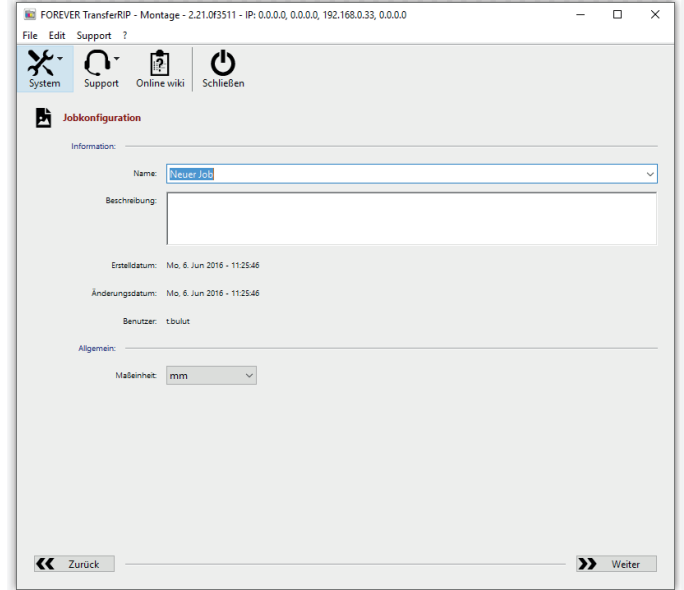

- Sie befinden sich nun in der Jobkonfiguration.
- Hier können Sie den Kundennamen unter "Name" eintragen.
- Darunter haben Sie die Möglichkeit unter "Beschreibung" Informationen zum Kunden hinzuzufügen.
- Falls Sie mit anderen Maßeinheiten arbeiten, können Sie die später angezeigten Werte von mm auf cm oder inch ändern.
- Klicken Sie auf "Weiter" wenn Sie alle Felder vollständig ausgefüllt haben.

# LAYOUT • DOKUMENTENVERWALTUNG

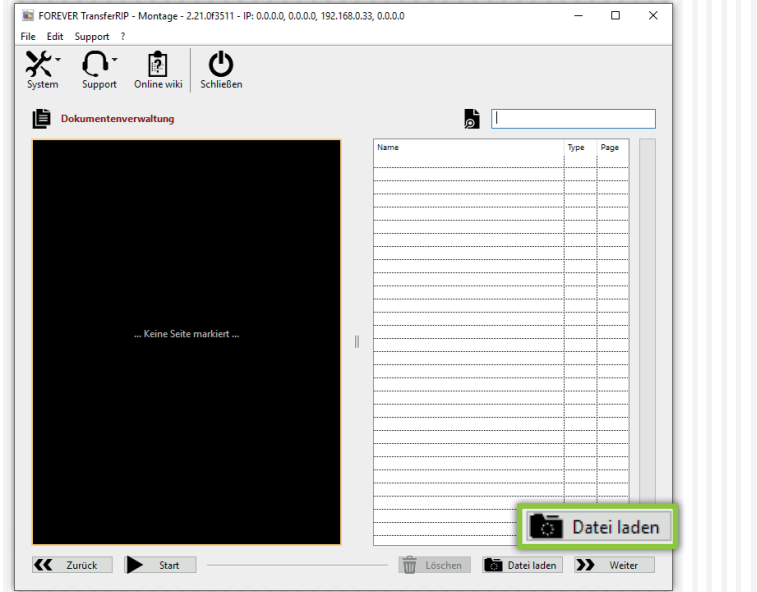

- Datei laden Suchen in: Neuer Job  $\vee$  enter All the Cats love me PINK FLOCK A3 eng hrain A3 eng Schnellzugriff Bunte Skulls Future belongs to A3 eng Desktop Datei laden  $\ddot{\phantom{0}}$  $600$ Suchen in Neuer Job m **Bibliotheken** All the Cats love me PINK FLOCK A3 eng hrain A3 eng D Bunte Skulls Schnellzugriff Future belongs to A3 eng Dieser PC  $\mathcal{A}$ Desktop Netzwerk **COL** Bibliotheker Dieser PC Netzwerk Objektname "All the Cats love me PINK FLOCK A3 eng.psd" "brain A3 eng.eps" "Bunte SI ~ Offnen Objekttyp: transferRIP WTT Dokumente Abbrechen
- In der Dokumentenverwaltung können Sie sämtliche Jobs, für den angelegten Kunden, laden und löschen.
- Klicken Sie auf "Datei laden" um neue Dateien hinzuzufügen.
- Sie können nun mit Hilfe von der **STRG-Taste** mehrere Dateien auf einmal in das RIP laden.
- Wenn Sie alle gewünschten Dateien ausgewählt haben, bestätigen Sie Ihre Auswahl indem Sie auf "Öffnen" klicken.
- Das System beginnt nun alle Dateien der Reihe nach in das RIP zu laden. Das kann, je nach Rechenleistung und Anzahl der Jobs, ein wenig dauern.

### LAYOUT • DOKUMENTENVERWALTUNG

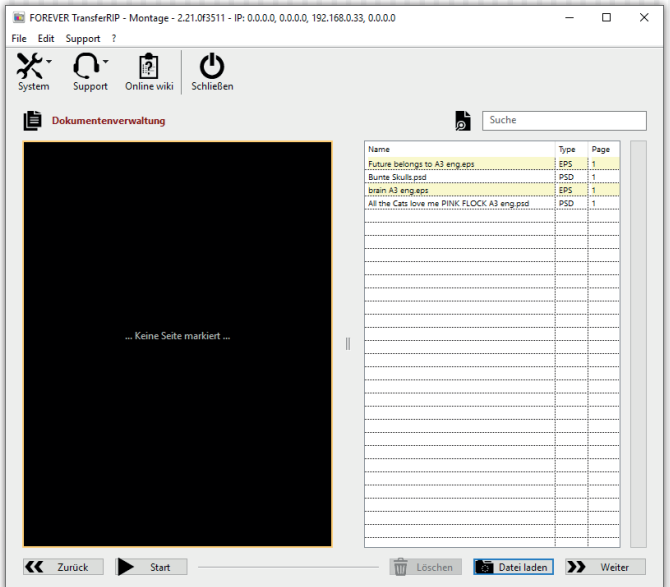

- Nun können Sie alle geladenen Jobs sehen.
- Sie können jederzeit weitere Jobs hinzufügen oder löschen.

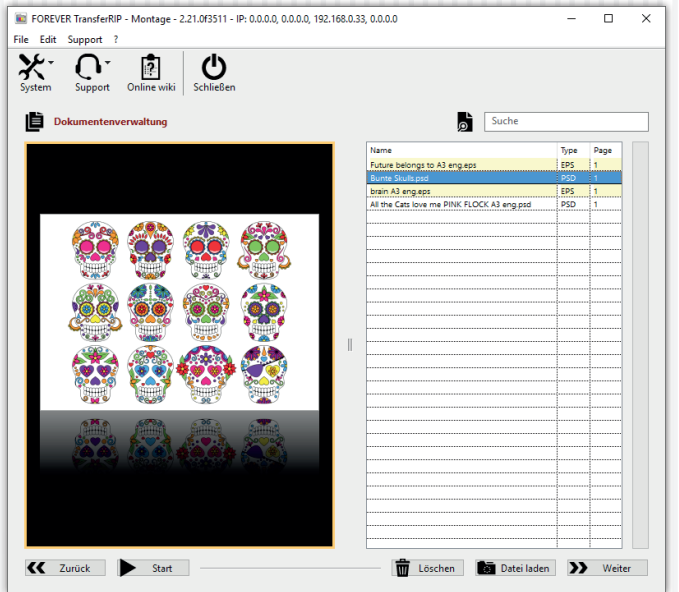

- Sie können alle Jobs einzeln betrachten indem Sie sie anklicken.
- Klicken Sie auf "Weiter", wenn Sie alle benötigten Jobs geladen haben.
- Sie können selbstverständlich auch nur einen einzigen Job laden.

#### LAYOUT • BOGENGENERIERUNG

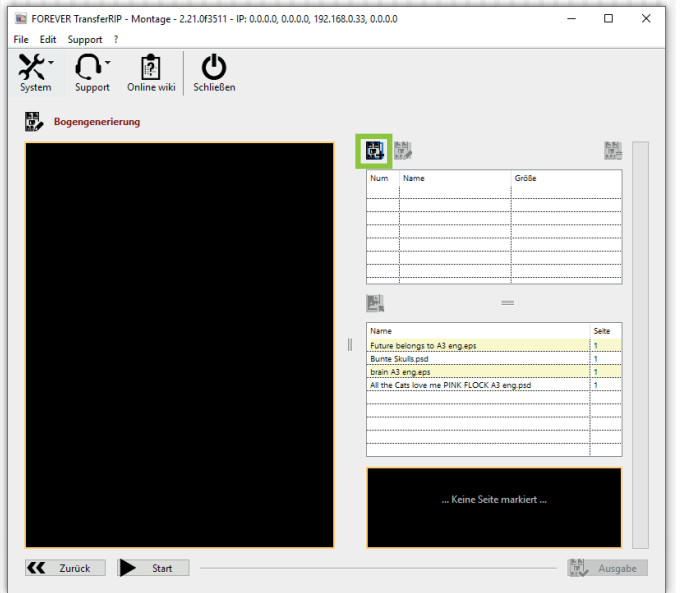

- In der Bogengenerierung müssen Sie nun Ihren Bogen erstellen.
- Klicken Sie hierfür auf folgendes Symbol 體
- Es öffnet sich ein weiteres Fenster.

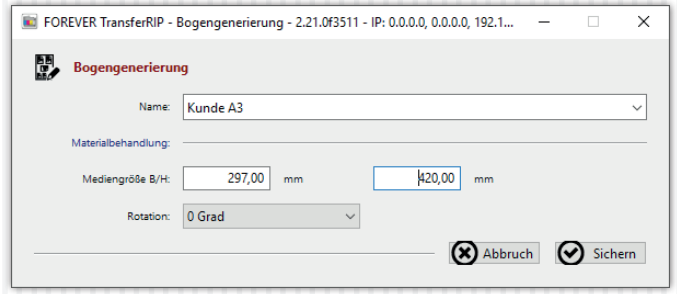

- Hier können Sie unter "Name" dem Bogen, also Ihrem Blatt, welches Sie bedrucken, einen Namen geben.
- In diesem Beispiel nennen wir es "Kunde A3".
- Unter dem Punkt Materialbehandlung können Sie die Größe Ihres Mediums eingeben.
- Die "Rotation" ermöglicht Ihnen den Bogen um fest eingestellte Werte zu drehen.
- Wenn Sie Ihre Einstellungen vorgenommen haben, klicken Sie auf "Sichern".

#### LAYOUT • BOGENGENERIERUNG

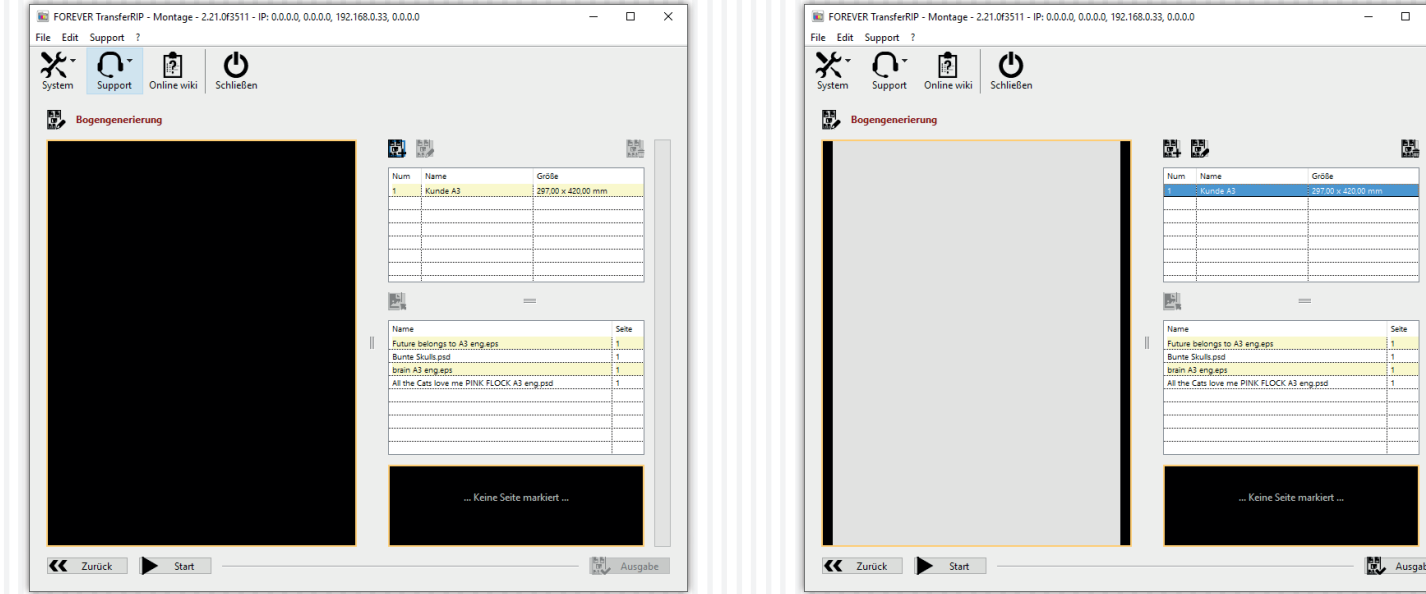

- Jetzt wurde der Bogen erstellt und ist bereit bearbeitet zu werden.
- Klicken Sie nun den Bogen an un es erscheint eine Vorschau dessen im linken Fenster.

 $\Box$   $\times$ 

Ausgabe

#### LAYOUT • SEITENGENERIERUNG

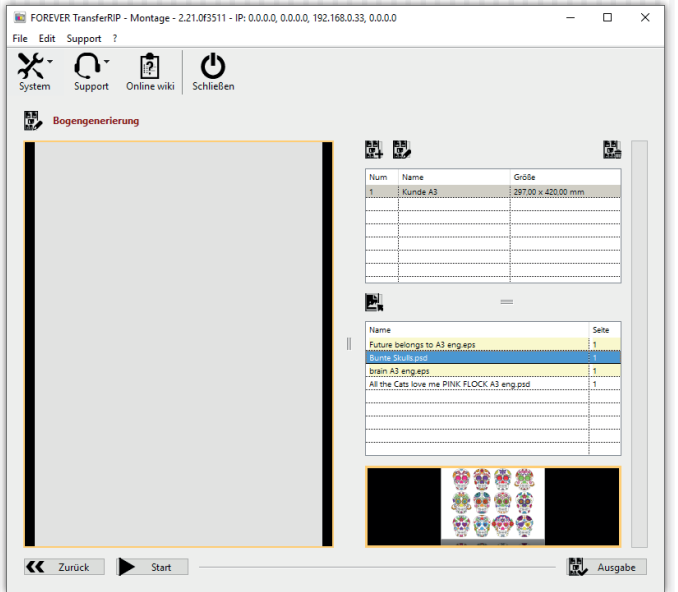

- Wenn Sie jetzt einen der Jobs anklicken, die Sie vorher geladen haben, erscheint nochmals eine kleine Vorschau unter Ihrer Jobbox. Das Symbol  $\mathbb{E}_{\mathbf{x}}$  wird nun eingefärbt und Sie können den ausgewählten Job hinzufügen.
- Ein Hinzufügen mehrerer Jobs ist nicht möglich.

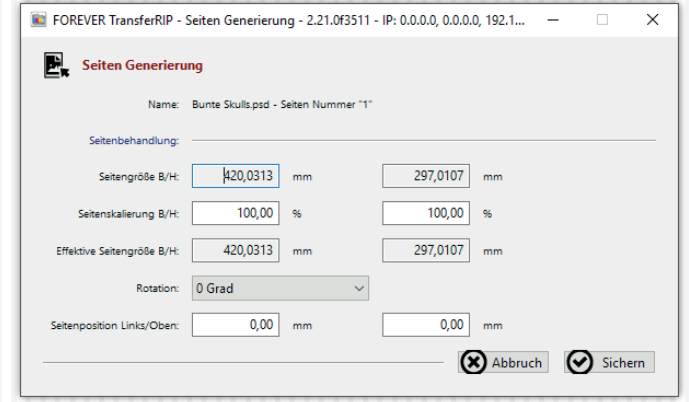

- Es öffnet sich ein neues Fenster.
- Hier wird Ihnen der Name und die Größe der Datei angezeigt.
- Unter "Seitenskalierung B/H" können Sie prozentual die Größe des Motivs ändern.
- · Die "Effektive Seitengröße B/H" zeigt die Ausgabegröße Ihres Motivs an.
- Unter dem Punkt "Rotation" können Sie Ihr Motiv drehen.
- Die "Seitenposition" ist die Angabe der oberen linken Ecke Ihres Motivs und dessen Position auf dem Bogen.
- Wenn Sie mit Ihren Einstellungen zufrieden sind, klicken Sie auf "Sichern". Das Fenster schließt sich und übernimmt Ihre Einstellungen.

#### LAYOUT • SEITENGENERIERUNG

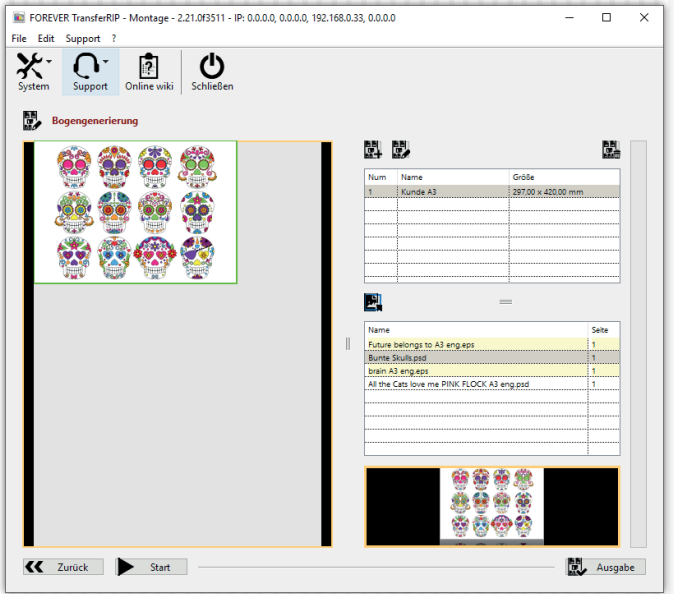

- Ihr Job wird nun auf dem Bogen angezeigt.
- Der weiße Hintergrund kann ignoriert werden, da dieser nicht mitgedruckt wird, sondern nur die Dateigröße anzeigt.
- Sie können jetzt nach Belieben weitere Jobs hinzufügen und auf dem Bogen platzieren.
- Falls Ihnen die Größe oder Position des Motivs nicht gefällt, klicken Sie mit der rechten Maustaste auf das Motiv.

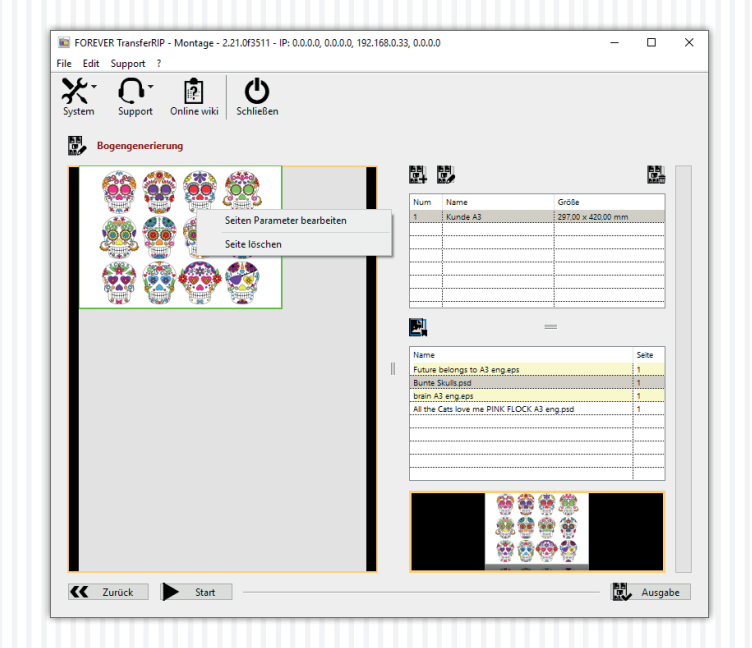

• Sie können nun das angeklickte Motiv löschen oder bearbeiten. Wenn Sie auf bearbeiten klicken, öffnet sich wieder das Fenster, das auf Seite 14 beschrieben wird.

#### LAYOUT • SEITENGENERIERUNG

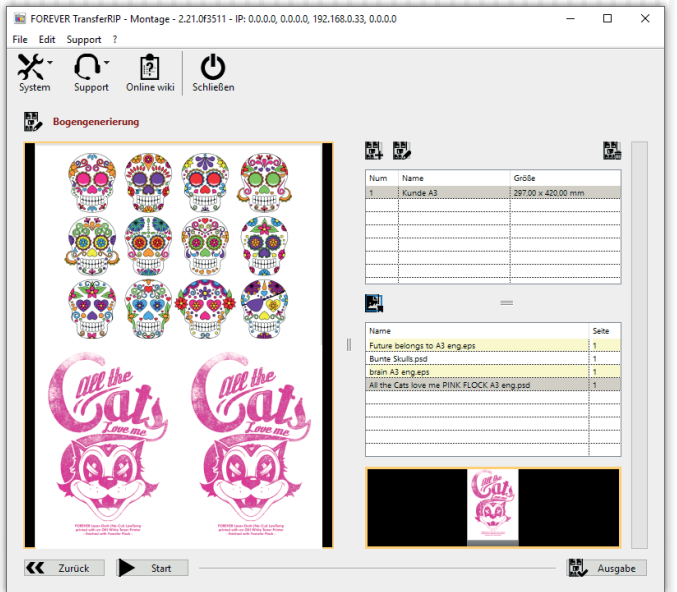

- Innerhalb von wenigen Minuten ist ein Bogen mit den gewünschten Motiven und Größen gefüllt und bereit zur Ausgabe.
- Wenn Sie Ihren Bogen erstellt haben, klicken Sie auf "Ausgabe".

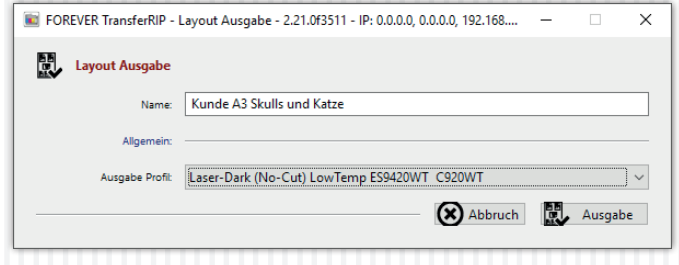

- Es öffnet sich ein weiteres Fenster.
- Unter dem Punkt "Name" geben Sie bitte einen Dateinamen an der in Ihrer Jobliste angezeigt werden soll.
- Das Ausgabeprofil legt fest in welchem Profil es angezeigt werden soll und auf welchem Material Sie drucken möchten.
- Somit können Sie den gleichen Bogen für verschiedene Materialien verwenden.
- Sie können nun das Fenster schließen.

# JOBS/DATEIEN LADEN

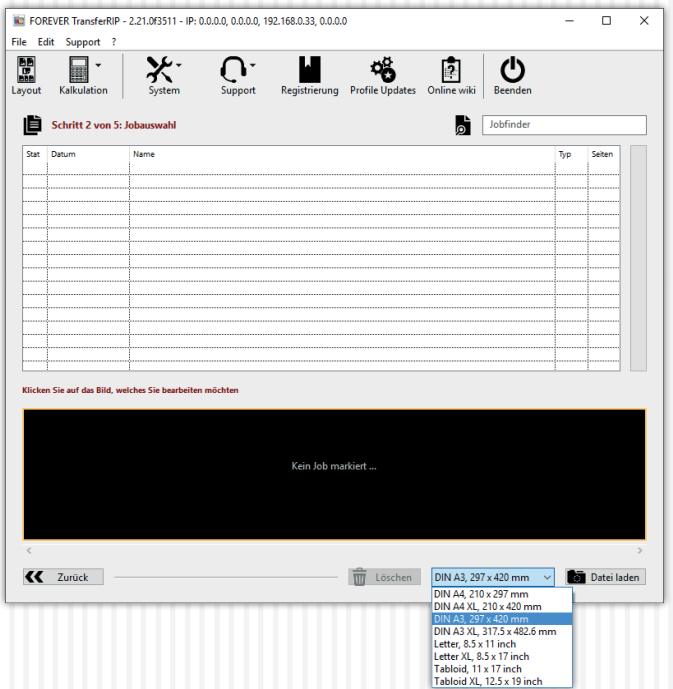

- Sie befinden sich jetzt in der Jobauswahl. Hier werden alle Dateien gelagert, die Sie bisher genutzt haben. Diese können Sie jederzeit wieder aufrufen, benutzen, editieren oder löschen.
- Bei der Erstnutzung der Software oder des Profils befinden sich keine Jobs in der Liste.
- Um einen Job anzulegen wählen Sie die gewünschte Größe und anschließend "Datei laden".

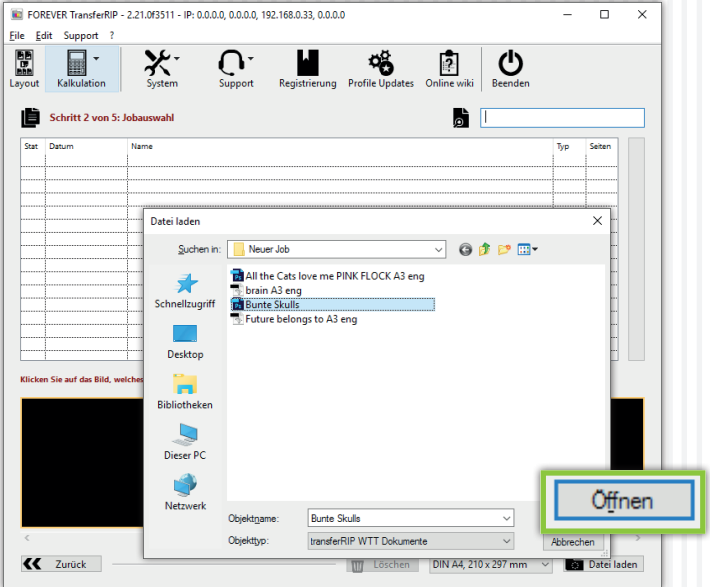

- Nun können Sie die gewünschte Datei suchen und auswählen. Alle Dateien die Sie sehen können, werden von der Software unterstützt.
- Wenn Sie Ihre Datei gewählt haben und auf "Öffnen" klicken, schließt sich das Fenster und die Datei wird im Hintergrund geladen. Dies kann je nach Komplexität und Größe ein wenig Zeit in Anspruch nehmen.

#### JOBS/DATEIEN LADEN

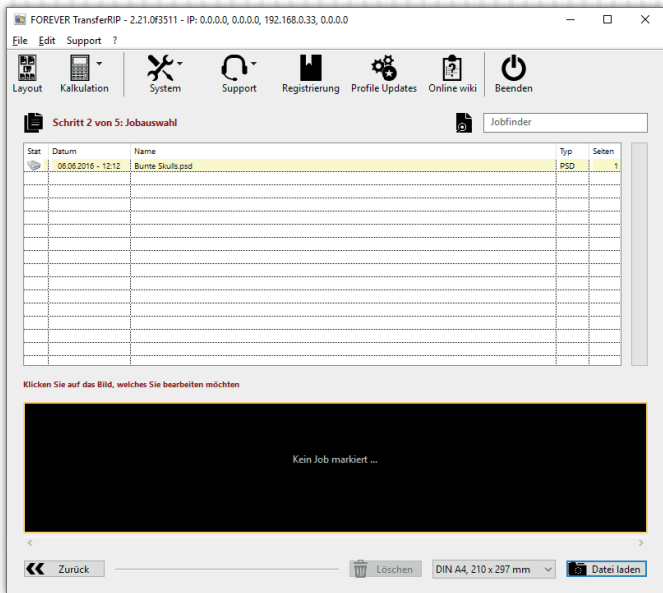

- Sobald die Datei in Ihrer Liste erscheint, ist diese bereit.
- Klicken Sie nun Ihre Datei in der Liste an.

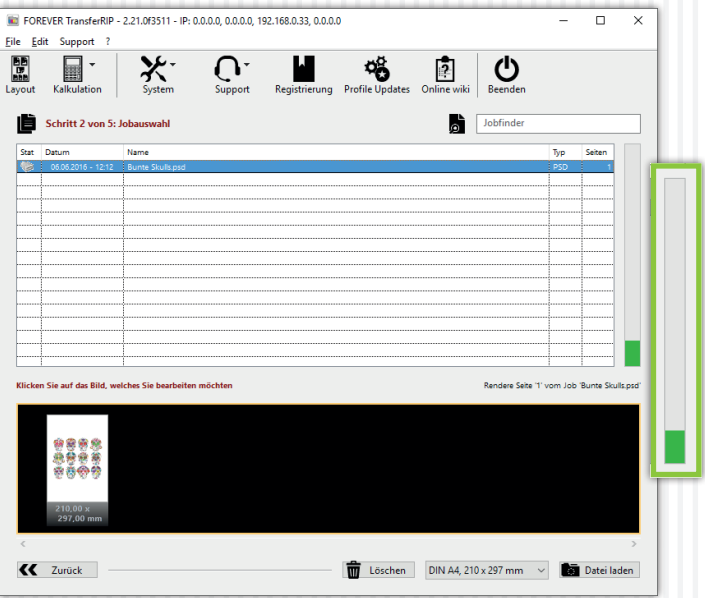

- Im unteren Fenster erscheint nun die Vorschau der Datei die Sie gewählt haben. Wenn es sich um eine mehrseitiges PDF handelt, werden alle Seiten angezeigt.
- Klicken Sie auf die gewünschte Vorschau um den Rendervorgang zu starten.
- Warten Sie nun bis die nächste Seite automatisch geöffnet wird.

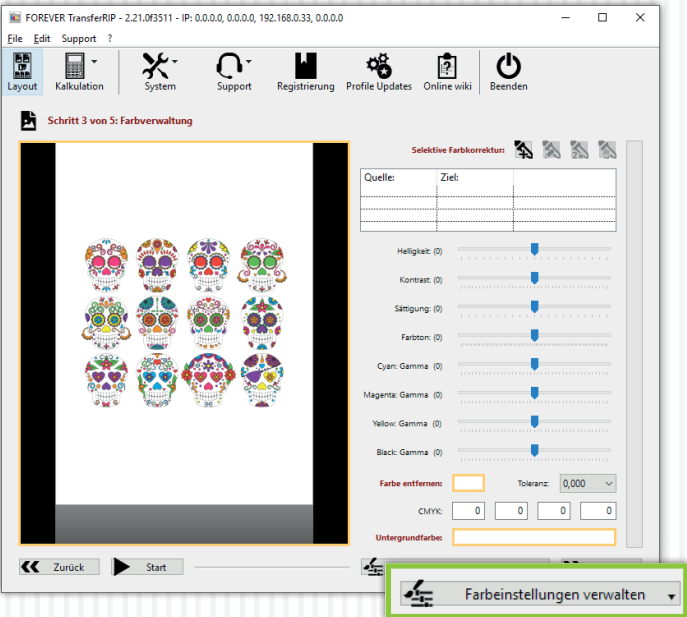

- Sie befinden sich jetzt in der Farbverwaltung und sehen eine Große Vorschau Ihres Motivs. Hier können Sie alle farblichen Einstellungen vornehmen die Sie wünschen.
- Im unteren, rechten Bereich können Sie Ihre

"Farbeinstellungen verwalten". Das bedeutet, dass Sie Einstellungen die Sie vorgenommen haben, speichern, löschen oder laden können. (Speicherung der Kundenjobs)

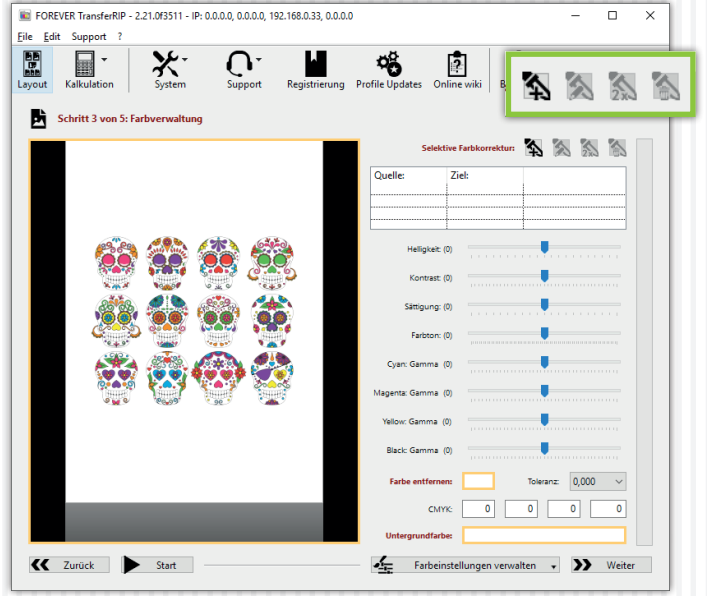

- Oben, rechts befindet sich die Selektive Farbkorrektur. Wenn Sie bisher keine Einstellungen vorgenommen haben, ist die Tabelle, die sich unmittelbar unter den Symbolen befindet, leer und einige Symbole sind ausgeblendet.
- Sie können nun eine "Selektive Farbkorrektur" hinzufügen indem Sie auf das "Hinzufügen" Symbol klicken.

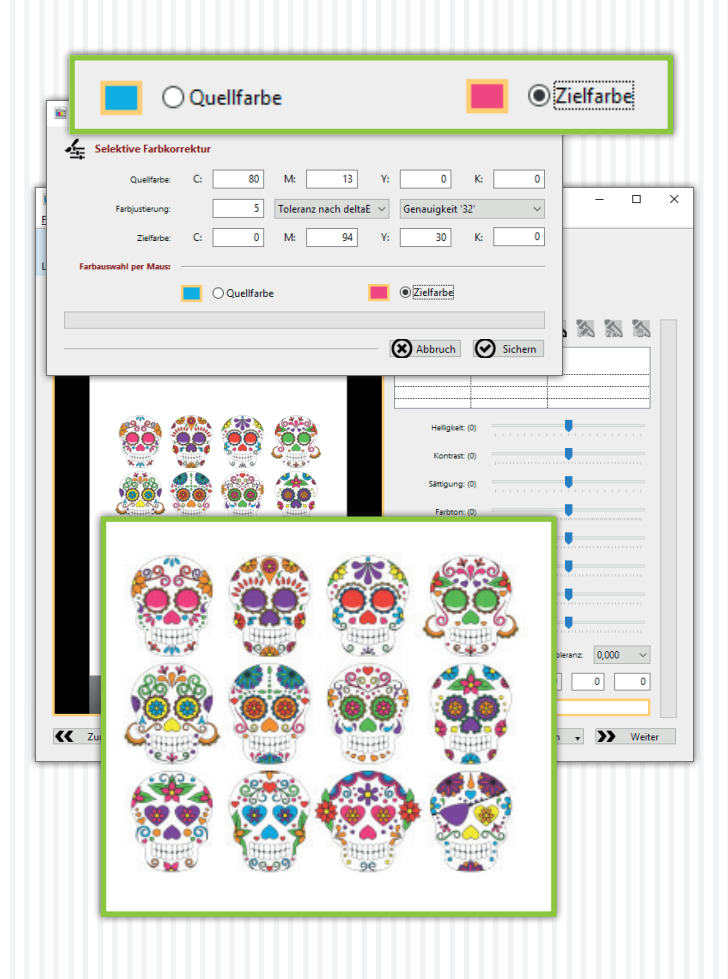

- Es öffnet sich ein Fenster.
- Sie haben jetzt die Möglichkeit, mit Hilfe von CMYK-Werten, manuell eine "Quellfarbe" zu bestimmen. Diese Farbe wird anschließend in die "Zielfarbe" geändert. Die Zielfarbe können Sie ebenfalls durch Eingabe von CMYK-Werten bestimmen.
- Das Selbe funktioniert auch mit Hilfe der Maus und Ihrer Vorschau. Wählen Sie im unteren Bereich des Fensters "Quellfarbe" aus und bewegen Ihre Maus über die Vorschau. Wählen Sie nun die Farbe in Ihrem Motiv, die Sie ändern möchten.
- Als nächstes wählen Sie "Zielfarbe" und gehen genauso vor wie in dem Schritt zuvor.
- Natürlich haben Sie auch hier die Möglichkeit anhand der CMYK-Werte manuell einen Wert zu bestimmen, der z.B. nicht in Ihrem Motiv enthalten ist.
- Unter dem Punkt "Farbjustierung" können Sie einen "deltaE"-Wert eingeben. Je höher dieser Wert ist, desto größer wird der Farbraum der ausgewählt wird.
- Die "Genauigkeit" bestimmt die Toleranz der Auswahl. Dies bedeutet: Je höher dieser Wert ist, desto schärfer werden die Kanten. Wenn Sie einen geringen Wert wählen, erhalten Sie eher weiche Kanten.
- Wenn Sie Ihre Einstellungen durchgeführt haben, bestätigen Sie diese mit "Sichern". Kurz darauf sehen Sie die Änderungen in der Vorschau.

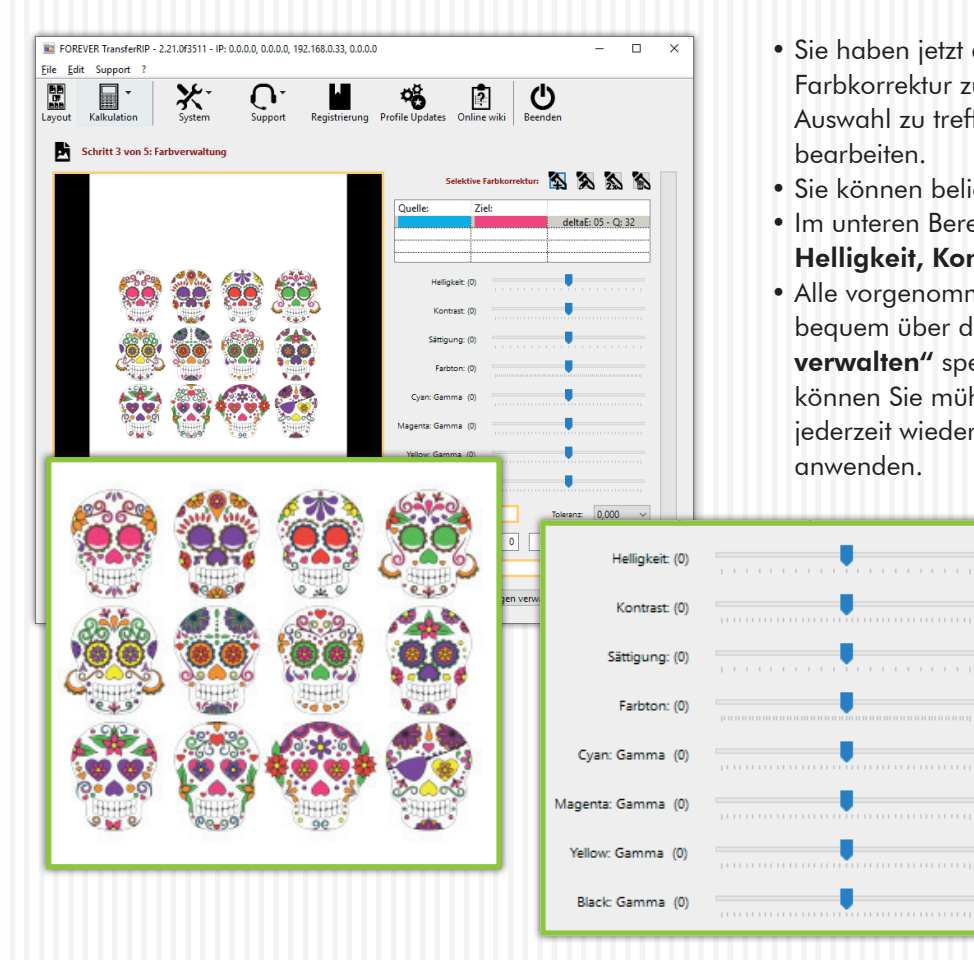

- Sie haben jetzt die Möglichkeit, die vorgenommene Farbkorrektur zu duplizieren um eine noch feinere Auswahl zu treffen, die Korrektur zu löschen oder zu bearbeiten.
- Sie können beliebig viele Korrekturen hinzufügen.
- Im unteren Bereich können Sie weitere Einstellungen wie Helligkeit, Kontrast oder einzelne Farbbereiche ändern.
- Alle vorgenommenen Einstellungen können Sie bequem über den Button "Farbeinstellungen verwalten" speichern, löschen oder laden. Somit können Sie mühsam erarbeitete Einstellungen jederzeit wieder aufrufen und auf andere Jobs anwenden.

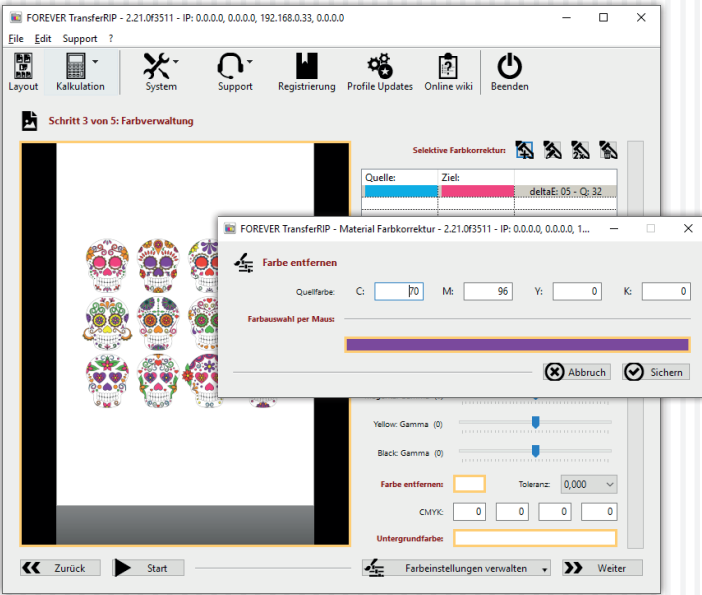

- Über "Farbe entfernen" können Sie eine Farbe bestimmen, welche anschließend durch die Textilfarbe ersetzt wird. Das reduziert nicht nur den Tonerverbrauch, sondern trägt auch dazu bei, dass die Haptik wesentlich verbessert wird.
- Klicken Sie auf das Kästchen neben "Farbe entfernen". Es öffnet sich ein Fenster.
- Hier können Sie, wie bei der Farbkorrektur auch, entweder mit Hilfe von CMYK-Werten manuell oder mit Hilfe der Maus und Ihrem Motiv, eine Farbe bestimmen die entfernt werden soll.
- Wenn Sie Ihre Materialfarbe bzw. die zu entfernende Farbe bestimmt haben, bestätigen Sie mit "Sichern".

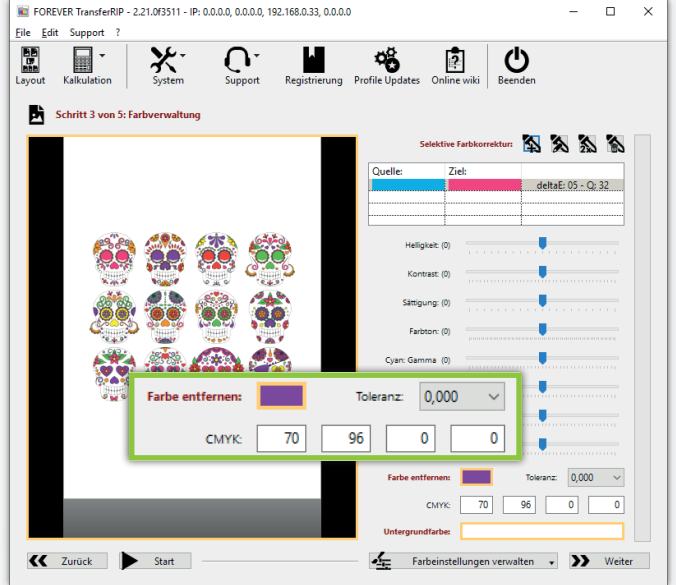

- Um die Auswahl anzuwenden, müssen Sie im nächsten Schritt die "Toleranzauswahl" einstellen die Sie benötigen. Je höher diese gewählt wird, desto mehr Bereiche werden entfernt.
- Wenn Sie mit Ihrer Auswahl zufrieden sind, klicken Sie auf "Weiter".

*Bitte beachten Sie, dass alle Änderungen die Sie vornehmen, sich auf die Materialfarbe auswirken. Deshalb arbeiten Sie unbedingt von oben nach unten und entfernen die Materialfarbe zum Schluss.*

*Beispiel: Wenn Sie ein ursprünglich rotes Motiv haben und diese Farbe mit Hilfe der "Selektiven Farbkorrektur" durch eine andere ersetzt haben, können Sie nur noch die Farbe entfernen die Sie aktuell sehen.*

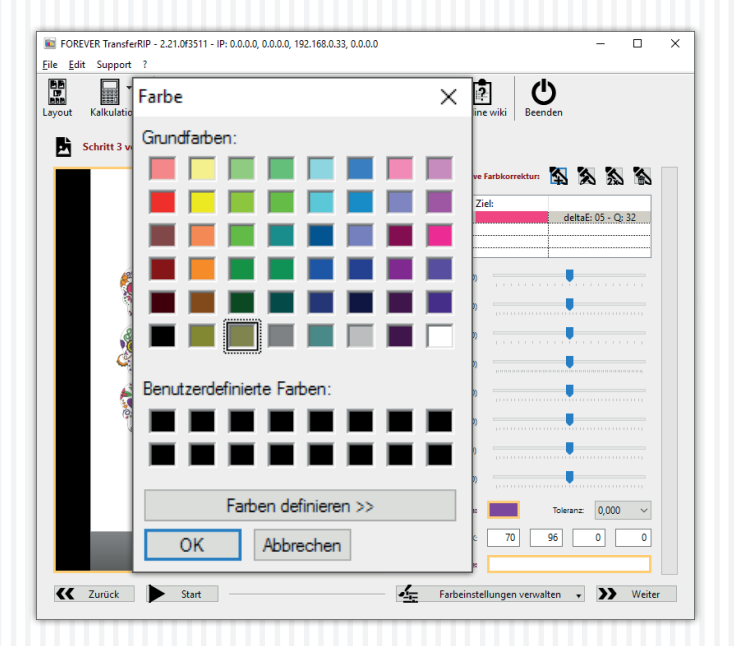

- Wenn Sie vorab die Untergrundfarbe simulieren wollen um zu wissen wie das Motiv auf verschiedenen Untergrundfarben aussehen wird, klicken Sie auf das Kästchen neben "Untergrundfarbe".
- Es öffnet sich nun ein Farbpicker mit vorgegebenen Farben.
- Sie können nun eine beliebige Farbe anklicken oder selbst eine definieren. Die eingeblendete Farbe wird später nicht mitgedruckt.
- Bestätigen Sie Ihre Auswahl indem Sie auf "OK" klicken.

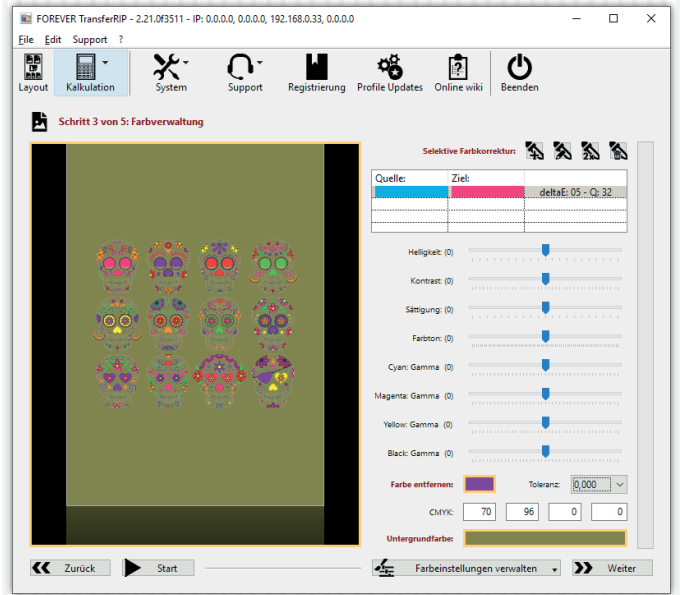

- Die Farbe wird hinter das Motiv simuliert.
- Diese Funktion funktioniert nur wenn es sich um ein freigestelltes Motiv handelt.

#### WEIßAUFTRAG BESTIMMEN

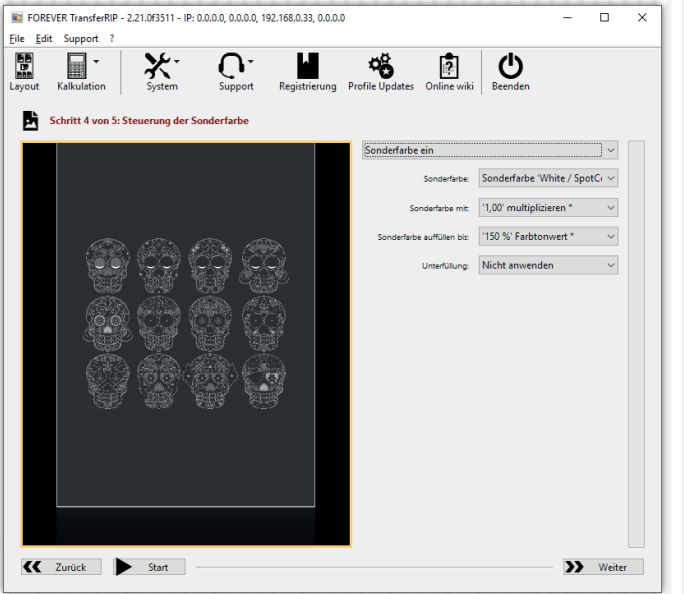

- Die Vorschau zeigt jetzt alle Bereiche die mit Weiß gedruckt werden.
- Bei "Sonderfarbe aus" wird kein Weiß gedruckt und Sie erhalten ein CMYK Ausdruck. Bei "Sonderfarbe ein" ist der Weißkanal wieder aktiviert.
- Der Punkt "Sonderfarbe" ist nur für Anwender eines OKI ES9541DN / C941DN. Hier können Sie wählen welcher Toner sich aktuell in Ihrem Drucker befindet.
- Unter dem Punkt "Sonderfarbe auffüllen bis" können Sie nun den Weißauftrag bestimmen. Standardmäßig sind 150% eingestellt. *(Wir empfehlen für die meisten Motive 150%, für Rastermotive maximal 200%)*
- 150% bedeuten, dass alle Farben die einen Tonwert unter 150% haben, bis 150% mit Weiß aufgefüllt werden. Somit werden Farben, die einen Wert von oder über 150% haben, nicht mit Weiß unterlegt. Eine Farbe mit 149% wird mit 1% Weiß unterlegt.
- Wenn Sie den Wert von 150% auf beispielsweise 50% verringern, werden nur noch die Farben mit einem Tonwert unter 50% mit Weiß aufgefüllt.
- Die Einstellung "Sonderfarbe mit" bestimmt den Faktor des Weißauftrages. Wenn Sie ein 80% Cyan haben, wird dieses bei einer "Deckung bis 150%" mit 70% Weiß aufgefüllt. Wenn der Faktor auf 0,5 geändert wird, werden nur noch 35% Weiß aufgetragen. Das bedeutet, dass der Faktor mit dem Weißauftrag multipliziert wird.
- Mit der Option "Unterfüllung" haben Sie die Möglichkeit 1-4 Gerätepixel Weiß um Ihr Motiv herum zu löschen. Dadruch lassen sich weiße Ränder (bei Pixelgrafiken) mit einem Klick entfernen. Meist reicht 1 Gerätepixel schon aus.
- Wenn Sie mit Ihren Einstellungen zufrieden sind, klicken Sie auf "Weiter".
- WICHTIG! Wenn Sie Multi-Trans bedrucken, stellen Sie bei "Sonderfarbe auffüllen bis" 400% ein um eine ausreichende Deckung bei dunklen Untergründen zu gewährleisten!

### WEIßAUFTRAG BESTIMMEN

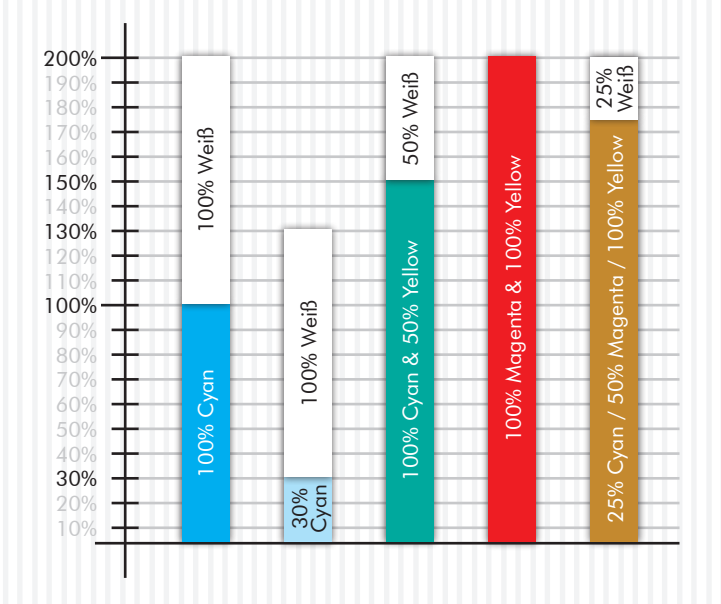

Folgendes Beispiel zeigt Ihnen auf grafischem Weg die Steuerung des Weißauftrages:

Wie gehen davon aus, dass wir einen "Sonderfarbe auffüllen bis"-Wert von 200 % gewählt haben. Der Faktor von "Sonderfarbe mit" ist bei 1,00 multiplizieren.

#### Fazit:

Es wird immer maximal 100% Weiß aufgefüllt oder so lange bis der "Sonderfarbe auffüllen bis"-Wert erreicht wurde! Ist eine Farbe genau auf diesem Wert oder darüber, wird kein Weiß auf dieser Farbe gedruckt.

### DRUCKEINSTELLUNGEN

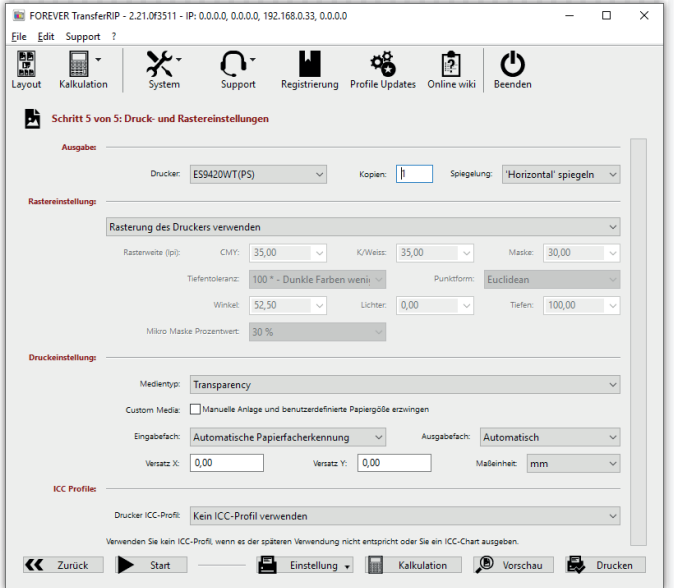

- Vergewissern Sie sich zunächst, dass unter "Drucker" der richtige Drucker gewählt wurde.
- Unter "Kopien" können Sie die Anzahl der gewünschten Kopien einstellen.
- Wenn Sie keine Rasterung wünschen, wählen Sie bei "Rasterung", "Rasterung des Druckers verwenden". Somit übernimmt der Drucker das Rastern. Die Rasterung ist natürlich so fein, dass geschlossene Flächen entstehen. Bei Dieser Einstellung blenden sich alle nicht verfügbaren Funktionen automatisch aus.
- Unter dem Punkt "Druckeinstellungen" sind die passenden Einstellungen für das von Ihnen verwendete Profil bereits eingestellt. Änderungen sollten hier nicht vorgenommen werden.

Folgende Einstellungen sollten gewählt sein: *Medientyp: "Transparency" bei A-Foil oder Multi-Trans Medientyp: "Labels 1" bei Laser-Light (No-Cut). Eingabefach: "Automatische Papierfacherkennung"*

- Wenn Ihr Motiv bereits gespiegelt ist, wählen Sie "Nicht spiegeln". In allen anderen Fällen spiegeln Sie Ihr Motiv.
- Wenn Sie auf den "Start" Button klicken, springen Sie direkt in die Jobauswahl (Schritt 2 von 5) zurück um einen neuen Job zu laden.

#### RASTERN AUF SCHWARZEN UND DUNKLEN MATERIALIEN

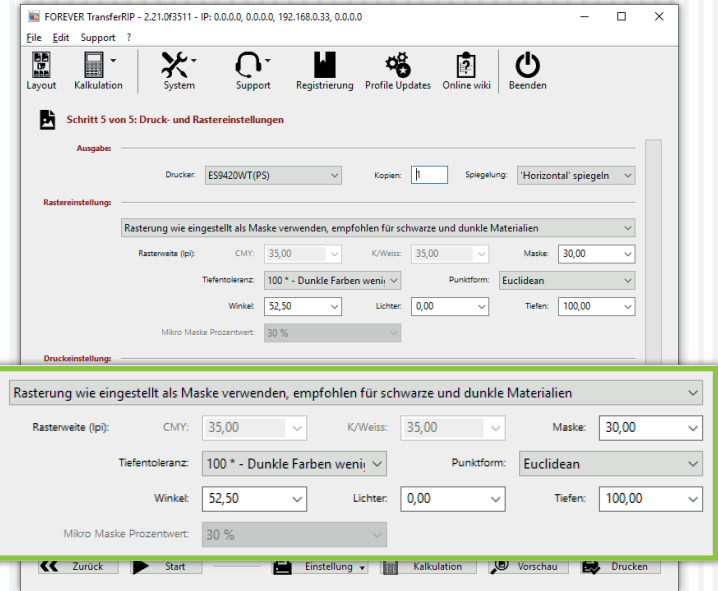

- Wenn Sie Ihr Motiv für schwarze oder dunkle Untergründe rastern möchten, öffnen Sie das Drop-Down Fenster und wählen "Rasterung wie eingestellt als Maske verwenden, empfohlen für schwarze und dunkle Materialien" (Diese Einstellung ist optimiert für das Material FOREVER Laser-Dark (No-Cut)). Wir empfehlen diese Funktion ausschließlich nur für Fotografien und Bilder.
- Als nächstes können Sie unter dem Punkt "Maske" die Rasterweite einstellen. Wir empfehlen eine Rasterweite von 25-35 Lpi.

Es handelt sich hierbei nur um Richtwerte. Aus gestalterischen Gründen können Sie gerne ein sehr grobes Raster von 10, 15 oder 20 wählen, ganz wie Sie es wünschen oder brauchen. Ein sehr feines Raster mit dem Lpi-Wert ab 40, geht theoretisch auch. *Das Transfermedium kommt bei solchen Werten an seine physikalische Grenzen und FOREVER kann nicht garantieren, dass alle Rasterpunkte einwandfrei übertragen werden.*

- Der Punkt "Tiefentoleranz" ist auf 100 eingestellt. Hiermit erhalten Sie die besten Ergebnisse. Je höher Sie den Wert stellen, desto mehr verschwinden die dunklen Bereiche. (Empfehlung für gleichmäßige Punkteverteilung: 0)
- Die "Punktform" bestimmt das Aussehen der Rasterpunkte. Euclidean sind die Punkte die man als Standard betrachten kann. Bei Bedarf können Sie diese gerne für künstlerische Effekte oder ähnliches ändern.
- Die "Winkel"-Einstellung sollte unverändert bei einem Wert von 52,50 bleiben. Bei Änderungen dieses Wertes können sicht Muster auf Ihrem Raster bilden (Rosettenbildung).
- Der Punkt "Lichter" bestimmt die Größe der kleinsten Rasterpunkte. Je höher der Wert in den Lichtern eingestellt wird, desto größer ist der kleinste Punkt. Falls Sie in einem Motiv zu viele fehlende Rasterpunkte haben, erhöhen Sie diesen Wert in 2er Schritten.
- Der Punkt "Tiefen" bestimmt wie stark Flächen geschlossen werden. Je niedriger der Wert in den Tiefen, desto offener werden dunkle Bereiche gehalten. Die gerasterten Bereiche laufen somit nicht zu.

### RASTERN AUF WEIßEN UND HELLEN MATERIALIEN

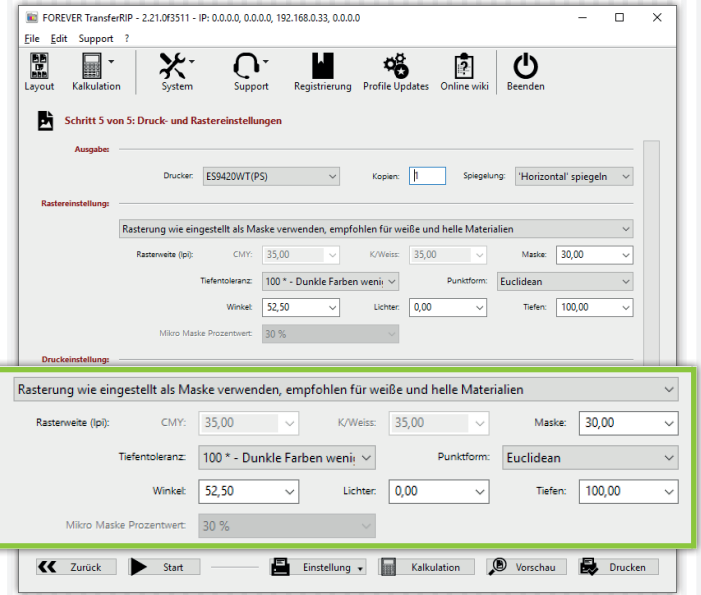

- Wenn Sie Ihr Motiv für weiße Untergründe rastern möchten, öffnen Sie das Drop-Down Fenster und wählen "Rasterung wie eingestellt als Maske verwenden, empfohlen für weiße und helle Materialien" (Diese Einstellung ist optimiert für das Material FOREVER Laser-Dark (No-Cut)). Wir empfehlen diese Funktion ausschließlich nur für Fotografien und Bilder.
- Als nächstes können Sie unter dem Punkt "Maske" die Rasterweite einstellen. Wir empfehlen eine Rasterweite von 25-35 Lpi. Es handelt sich hierbei nur um Richtwerte. Aus

gestalterischen Gründen können Sie gerne ein sehr grobes Raster von 10, 15 oder 20 wählen, ganz wie Sie es wünschen oder brauchen. Ein sehr feines Raster mit dem Lpi-Wert ab 40, geht theoretisch auch. *Das Transfermedium kommt bei solchen Werten an seine physikalische Grenzen und FOREVER kann nicht garantieren, dass alle Rasterpunkte einwandfrei übertragen werden.*

- Der Punkt "Tiefentoleranz" ist auf 100 eingestellt. Hiermit erhalten Sie die besten Ergebnisse. Je höher Sie den Wert stellen, desto mehr öffnen sich dunkle Bereiche und das Bild wird im gesamten immer blasser aber der Griff weicher.
- Die "Punktform" bestimmt das Aussehen der Rasterpunkte. Euclidean sind die Punkte die man als Standard betrachten kann. Bei Bedarf können Sie diese gerne für künstlerische Effekte oder ähnliches ändern.
- Die "Winkel"-Einstellung sollte unverändert bei einem Wert von 52,50 bleiben. Bei Änderungen dieses Wertes können sicht Muster auf Ihrem Raster bilden (Rosettenbildung).
- Der Punkt "Lichter" bestimmt die Größe der kleinsten Rasterpunkte. Je höher der Wert in den Lichtern eingestellt wird, desto größer ist der kleinste Punkt. Falls Sie in einem Motiv zu viele fehlende Rasterpunkte haben, erhöhen Sie diesen Wert in 2er Schritten.
- Der Punkt "Tiefen" bestimmt wie stark Flächen geschlossen werden. Je niedriger der Wert in den Tiefen, desto offener werden dunkle Bereiche gehalten. Die gerasterten Bereiche laufen somit nicht zu.

#### MIKRO MASKE

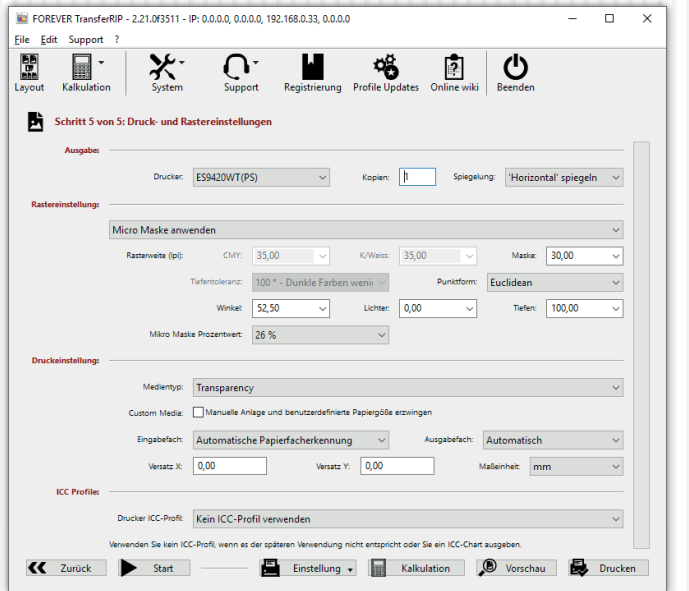

- Um Vektoren bzw. Vollfarbige Motive gleichmäßig zu Rastern nutzen Sie die Mikro Maske. Mit dieser ermöglicht Ihnen das TransferRIP jede Farbe mit der gleichen Rastermaske zu belegen. Somit haben Sie keinen Farbverlust bei dunklen oder hellen Farben und auch kontraststarke Motive können problemlos gerastert werden.
- Unter dem Punkt "Maske" können Sie einen für sich passenden Lpi-Wert festlegen.
- Die "Punktform" bestimmt das Aussehen der Rasterpunkte. Euclidean sind die Punkte die man als Standard betrachten

kann. Bei Bedarf können Sie diese gerne für künstlerische Effekte oder ähnliches ändern.

- Die "Winkel"-Einstellung sollte unverändert bei einem Wert von 52,50 bleiben. Bei Änderungen dieses Wertes können sicht Muster auf Ihrem Raster bilden (Rosettenbildung).
- Der Punkt "Lichter" bestimmt die Größe der kleinsten Rasterpunkte. Je höher der Wert in den Lichtern eingestellt wird, desto größer ist der kleinste Punkt. Falls Sie in einem Motiv zu viele fehlende Rasterpunkte haben, erhöhen Sie diesen Wert in 2er Schritten.
- Der Punkt "Tiefen" bestimmt wie stark Flächen geschlossen werden. Je niedriger der Wert in den Tiefen, desto offener werden dunkle Bereiche gehalten. Die gerasterten Bereiche laufen somit nicht zu.
- Der "Mikro Mask Prozentwert" mit einem Minimum von 2 und Maximum von 50% definiert wie viel Sie von Ihrem Motiv an Informationen löschen.

Bei 50% wird sozusagen jeder zweite Punkte gelöscht. Dadurch erhalten Sie ein sehr farbschwaches aber weiches Motiv.

• TIPP: Diese Funktion eigenet sich auch um Fotos auf bunte Untergründe zu übertragen, da weder weder schwarz noch weiß entfernt wird, sondern nur bestimmte Bildbereiche.

### **VORSCHAU**

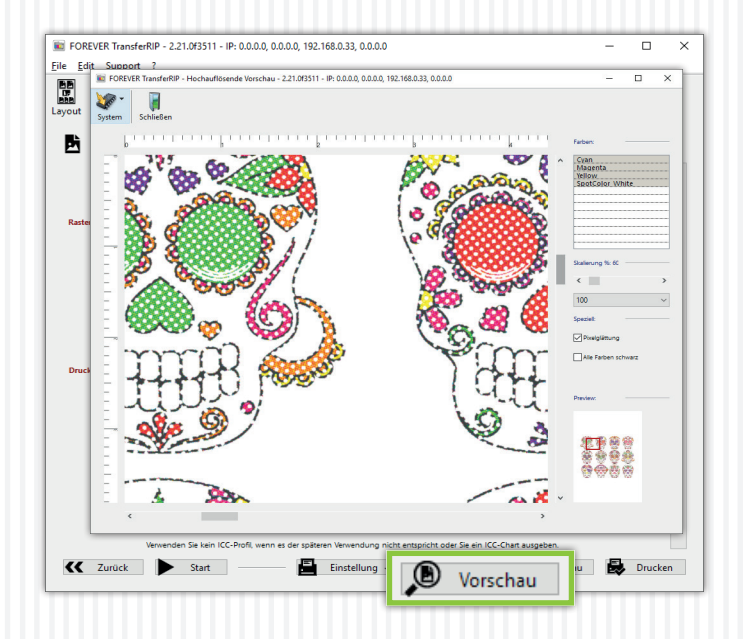

- Sie können mit Hilfe des Buttons "Vorschau" eine High-Res-Vorschau Ihres Motivs erzeugen um ungewollte Ergebnisse oder Überraschungen zu vermeiden.
- Auf der rechten Seite können Sie zwischen den einzelnen Farbkanälen wechseln. Wenn Sie mehrere übereinander darstellen möchten, klicken Sie auf die jeweiligen Kanäle während Sie die Strg-Taste gedrückt halten.
- Mit der Skalierungsfunktion können Sie in Ihr Bild hinein zommen.
- Wenn Sie "Alle Farben schwarz" aktivieren, werden alle Farben in schwarz dargestellt. Somit sehen Sie auch sehr helle und weiße Bereiche.
- Alle hier vorgenommenen Änderungen haben KEINEN Einfluss auf den Ausdruck. Es handelt sich hierbei nur um eine Vorschau um das Druckergebnis vorab zu prüfen.

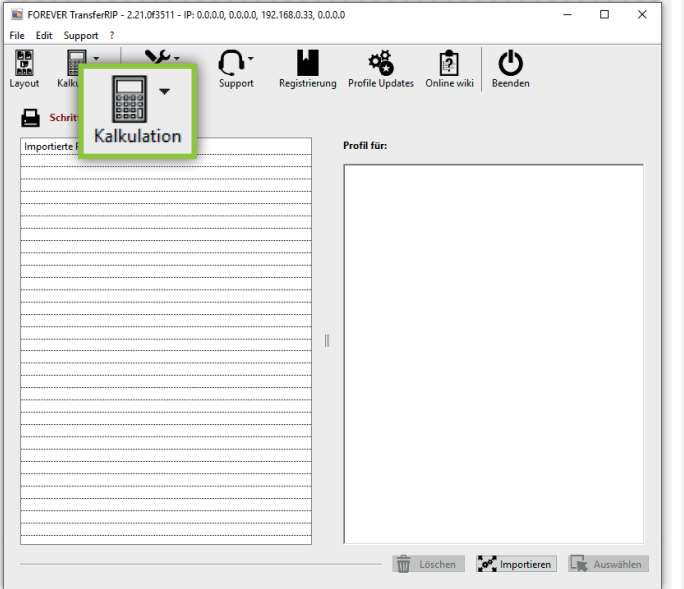

• Mit Hilfe dieser Funktion können Sie schnell und einfach berechnen, wie viel Ihr Ausdruck inklusive Toner, Material und Verschleiß kosten wird.

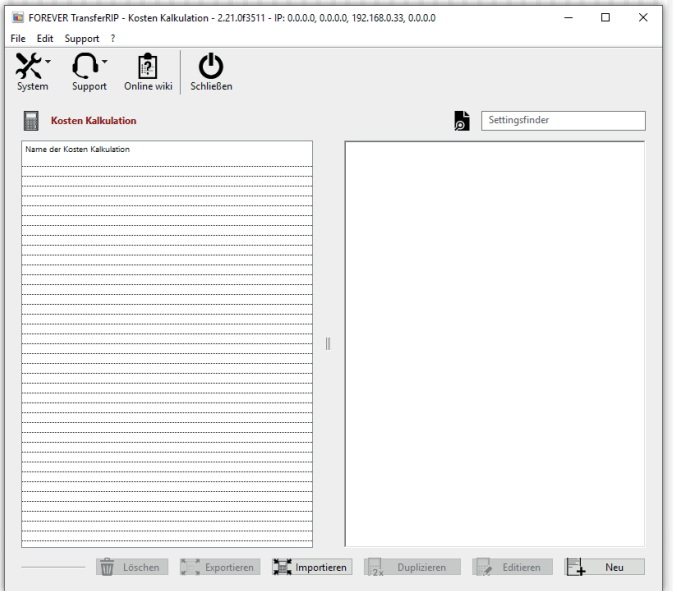

- Bevor Sie eine Kalkulation machen können, benötigen Sie ein Kalkulationsset.
- Dieses erstellen Sie anhand Ihrer Einkaufspreise und den Herstellerangaben Ihres Druckers.
- Klicken Sie auf "Kalkulation" und im Drop-Down Menü auf "Kalkulation Einstellungen". Es öffnet sich nun ein zusätzliches Fenster.
- Wenn Sie schon vorher ein Set erstellt haben, können Sie es mit der "Importieren" Funktion einfügen. Falls Sie ein Set erstellt haben und es jemanden zur Verfügung stellen möchten, können Sie es auch speichern indem Sie auf "Exportieren" klicken.
- Zum Erstellen eines neuen Kalkulationssets klicken Sie auf "Neu".

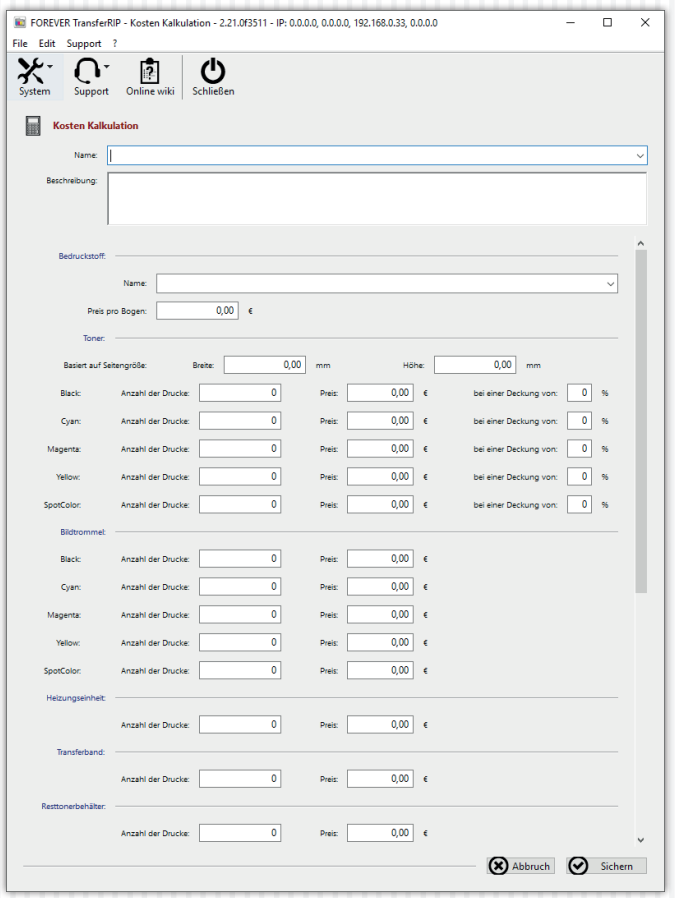

- Name: Wählen Sie einen aussagekräftigen Namen der das verwendete Transfermaterial beschreibt.
- Beschreibung: Hier können Sie eine detailierte Beschreibung hinzufügen.
- Bedruckstoff Name: Hier können Sie Ihren Bedruckstoff bennenen.
- Preis pro Bogen: Tragen Sie hier den Einkaufspreis Ihrer Transfermedien pro Bogen ein. Beachten Sie, dass Sie beim 2-Blatt-System die Summe einer A-Foil und eines B-Papiers eintragen müssen.
- Basiert auf Seitengröße: Je nach Herstellerangabe, müssen Sie hier das Format eintragen, auf welches sich die Tonerverbrauchskalkulation bezieht. In metrischen Ländern ist es in der Regel DIN A4 (210 x 297 mm).
- Anzahl Drucke: Tragen Sie hier die vom Druckerhersteller angegebenen Daten ein. Diese finden Sie auf der Webseite des Herstellers, auf der Verpackung oder im Datenblatt.
- Preis: Tragen Sie hier den Einkaufspreis der Tonerkartusche ein.
- bei einer Deckung von: Tragen Sie hier die vom Tonerhersteller angegebenen Daten ein. Diese finden Sie auf der Webseite des Herstellers, auf der Verpackung oder im Datenblatt.
- Wenn alle Angaben eingetragen wurden, sichern Sie Ihr Set.
- Felder die nicht ausgefüllt wurden, werden bei der Kalkulation nicht berücksichtigt.

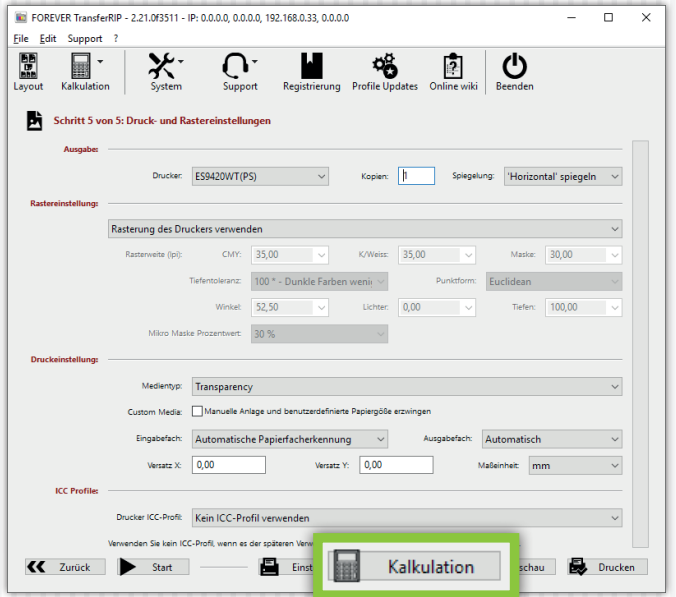

- Um eine Kalkulation zu erstellen, klicken Sie auf den unteren Kalkulationsbutton.
- Wenn Sie eine Kalkulation für mehrere Kopien erstellen möchten, können Sie bei "Kopien" die gewünschte Menge eintragen. Ein nachträgliches Ändern ist auch möglich.

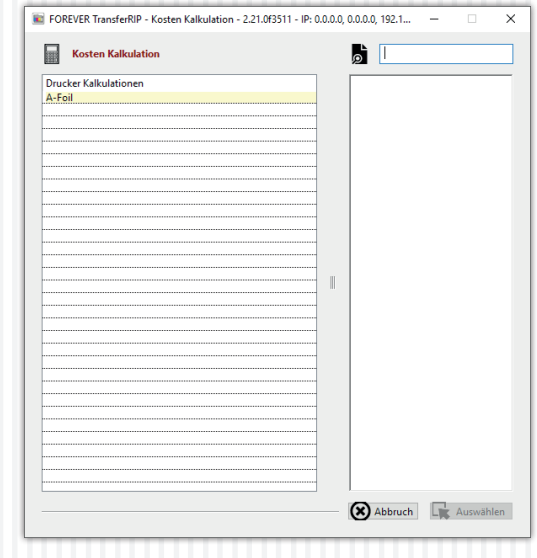

- Es öffnet sich ein Fenster in welchem alle von Ihnen erstellten Kalkulationsset angezeigt werden.
- Klicken Sie die gewünschte Kalkulation an und anschließend auf "Auswählen".
- Der Rechenvorgang beginnt. Sobald die Kalkulation erstellt wurde, wird diese in einem separatem Fenster angezeigt.

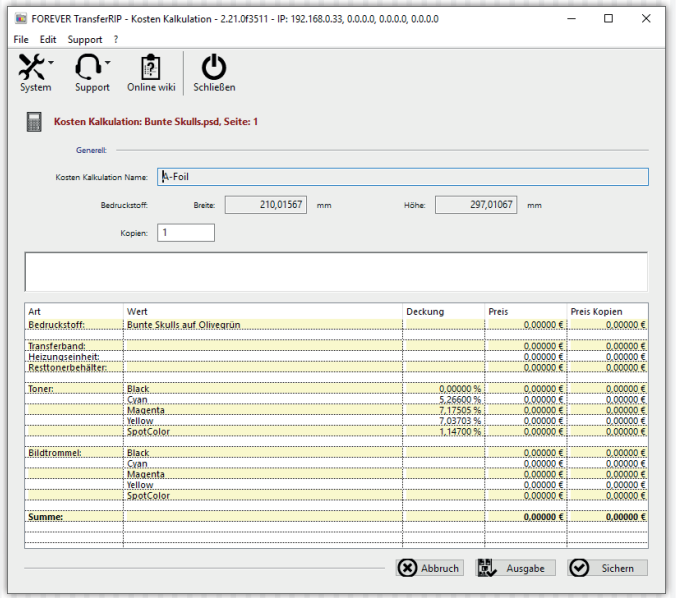

- In dieser Kalkulationsübersicht sehen Sie alle Kosten aufgelistet.
- Wenn Sie nun die Kopienanzahl ändern und mit der Maus an eine andere Stelle in diesem Fenster klicken, wird die Kalkulation auf die von Ihnen angegebenen Kopien angepasst.
- Um die Kalkulation zu speichern, klicken Sie auf "Sichern".
- Der Dateiname wird als Name in der Kalkulationsliste gespeichert.

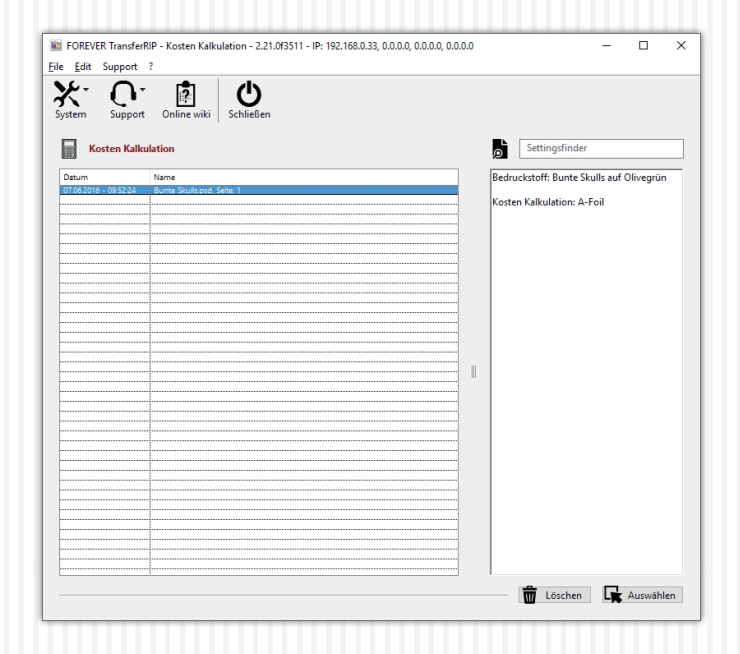

- Wenn Sie die Kalkulation sichern, erscheint automatisch das Fenster mit allen durchgeführten Kalkulationen.
- Wenn Sie eine Kalkulation anklicken, erscheint rechts danaben eine Information über den Bedruckstoff und die verwendete Kalkulation.
- Hier können Sie die Kalkulationen löschen oder anzeigen lassen.

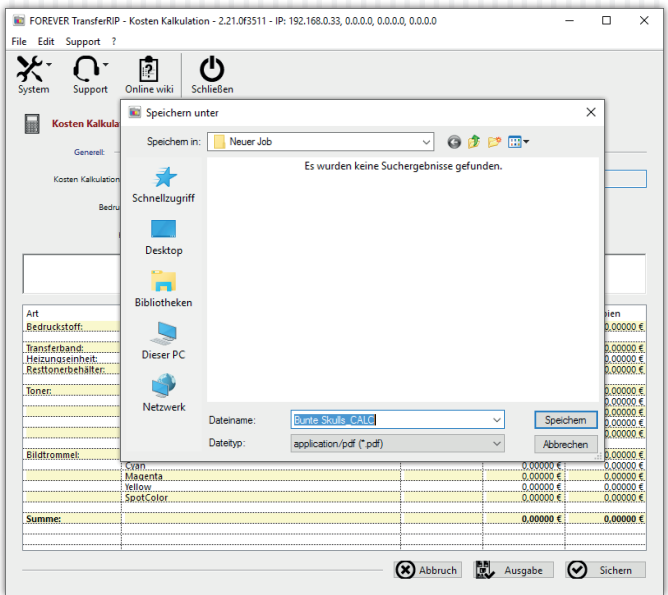

- Um die Kalkulation als PDF zu sichern, klicken Sie auf "Ausgabe".
- TransferRIP übernimmt den Dateinamen und fügt die Endung "\_CALC" automatisch hinzu.

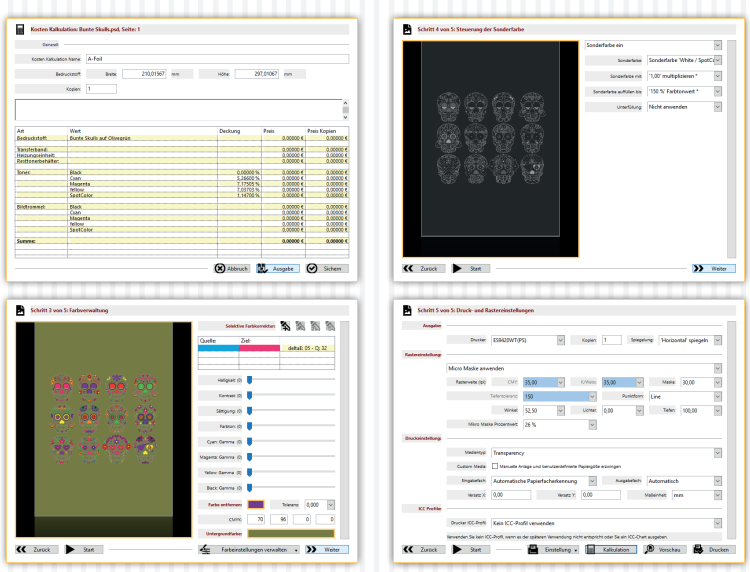

- Das erstellte PDF enthält Screenshots von Schritt 3 bis 5 und der Kalkulation.
- Somit wissen Sie immer mit welchen Einstellungen Sie bei diesem Job gearbeitet haben.

# MENÜ BUTTONS

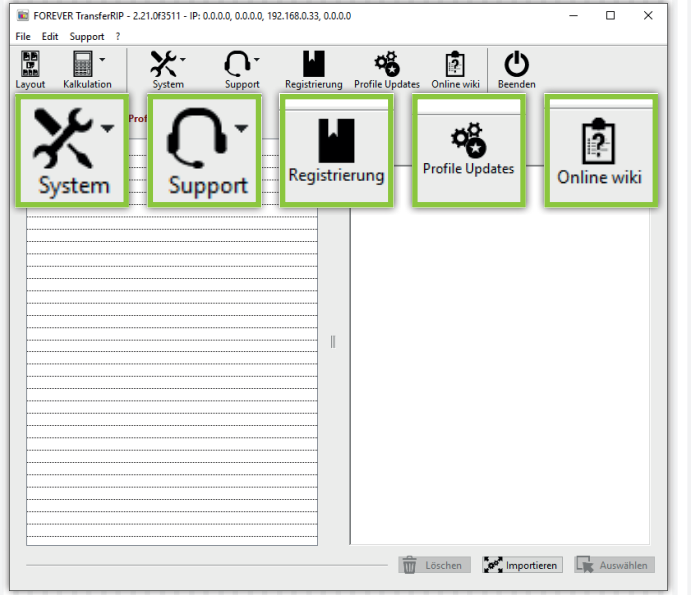

- Über "System", "Fensterposition sichern" können Sie TransferRIP sagen, wo auf Ihrem Bildschirm sich das Programmfenster standardmäßig öffnen soll. Um die Standardposition wieder festzulegen, genügt es auf "System", "Fensterposition zurücksetzen" zu klicken.
- Um Ihre Software auf den neuesten Stand der Dinge zu bringen, klicken Sie auf "Support" und anschließend auf "Updates". Es öffnet sich ein neues Fenster. In diesem klicken Sie unten rechts auf "Login". Nach wenigen Sekunden sind Sie mit der Datenbank verbunden. Klicken Sie nun oben links auf "Updates" und

wieder unten auf "Auf Updates prüfen". Falls ein Update verfügbar sein sollte, wird dieses angezeigt. Oben links können Sie nun über "Update laden" das Update herunterladen. Nach erfolgreichem Download können Sie die neue Version installieren. Ihre Version wird somit überschrieben aber Ihre Jobs gehen NICHT verloren. (Bitte bedenken Sie, dass Ihr UpdatePlan nach 6 Monaten verlängert werden muss um weiterhin die neuesten Updates zu erhalten).

- Fehler und Abstürze können über folgenden Pfad gemeldet werden: "Support", "Fehlerreport". Es öffnet sich ein neues Fenster. Bitte füllen Sie es komplett aus und beschreiben Ihre Fehlermeldung so genau wie möglich. Klicken Sie anschließend nur einmal auf "Fehlerreport senden".
- Wenn Sie eine 14-tägige kostenlose Vollversion wünschen, klicken Sie auf "Registrierung" und schicken den angezeigten Code mit all Ihren Kontaktdaten bitte an den Händler bei dem Sie die Demoversion bekommen haben. Innerhalb von 1-5 Werktagen werden Sie einen Freischaltcode erhalten. Weitere Instruktionen bekommen Sie dann von Ihrem Händler.
- Unter "Profile Updates" werden Sie auf unsere Website geleitet auf der Sie immer die aktuellen Versionen der Profile erhalten.
- Das "Online Wiki" ist eine digitale Version der Anleitung und stets auf dem neusten Stand. Falls Sie eine neue Funktion in Ihrem TransferRIP entdecken, können Sie hier bequem nachlesen, welchen Zweck die Funktion hat.

#### FAQ

Wir wünschen Ihnen Viel Spaß und viel Erfolg mit FOREVER TransferRIP. Sollten Sie noch Fragen haben, wenden Sie sich bitte an Ihren Händler. Besuchen Sie unsere Webseite und teilen Sie Ihre Fragen und Erfahrungen mit anderen Nutzern:

#### www.WhiteTonerTransfer.com

#### • Tabelle zum Thema Rastern & Farbe entfernen:

Mit Hilfe der Raster- und Farbe entfernen-Funktion ermöglicht Ihnen FOREVER TransferRIP nicht nur Toner einzusparen, sondern auch den Griff Ihres Motives extrem weich zu machen. Die Funktionen sind aber nicht auf allen Untergrundfarben anwendbar.

Falls gewünscht, lassen sich Vektordesigns sehr gut rastern, aber die größte Tonerersparnis haben Sie indem Sie eine beliebige Farbe entfernen, die abschließend durch den Untergrund ersetzt wird. Fotos sind nicht so einfach zu behandeln, da diese aus unzähligen Verläufen bestehen. Somit ist eine Farbauswahl sehr schwer zu realisieren.

Für Fotos empfehlen wir deshalb nur für weiße und schwarze Untergründe die jeweiligen Farben zu entfernen. Aus der nachfolgenden Tabelle können Sie die möglichen Optionen entnehmen:

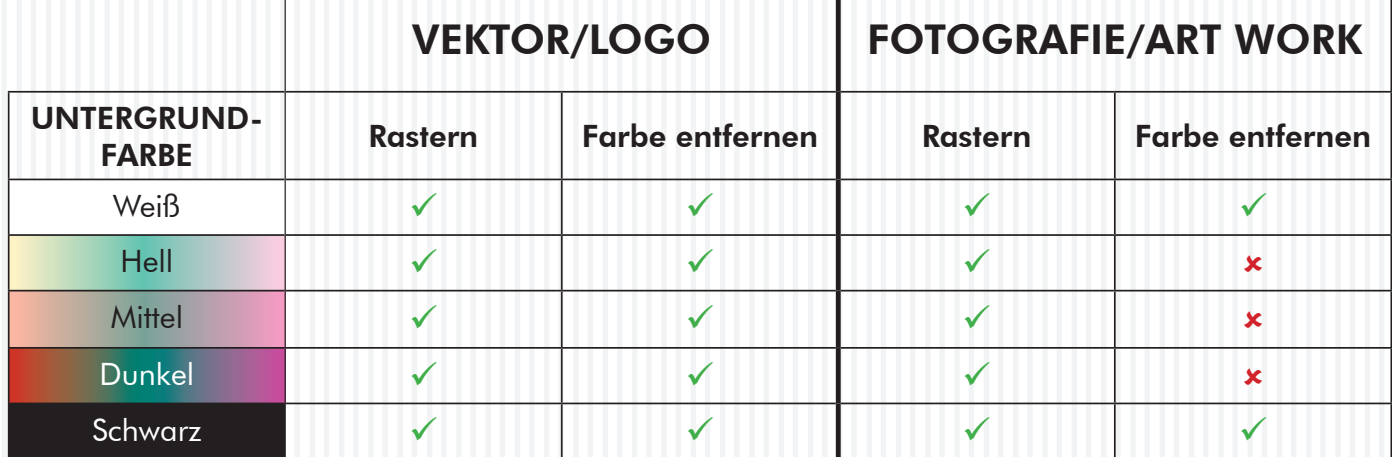

#### • Mein TransferRIP stürzt ab sobald mein Job in die Farbeinstellungen wechseln sollte:

Leeren Sie Ihren temporären Ordner. Vergewissern Sie sich, dass Ihr Ordner der Temporären Dateien sich direkt auf Ihrer Installationspartition (meistens C:\) befindet. Durch eine zu tiefe Verzweigung kann es zu solchen Abstürzen kommen. Falls sich der Fehler dadurch nicht beheben lässt, schalten Sie bitte Ihr Antivirus-Programm und/oder jegliche PC-Boost Software aus.

• Bei Rastermotiven sehen die Farben nicht mehr so gut aus. Durch das Aufrastern des Motivs öffnen Sie Bereiche. Durch diese Öffnungen scheint die Materialfarbe durch und vermischt sich optisch mit der Tonerfarbe. Das menschliche Auge mischt diese beiden Farben zu einem Mittelwert zusammen. Um bessere Farben zu erreichen, empfiehlt es sich, die Helligeit des Motivs vorher zu erhöhen. Dies wirkt dem ganzen entgegen und kann unter Umständen zu Ihrem Wunschresultat führen.

#### • Kann ich meine Jobs speichern?

Nein und ja. Jeder Job der geladen wird, bleibt in Ihrer Jobliste bis Sie diesen explizit löschen. Auch die weiteren Einstellungen die Sie vorgenommen haben, bleiben erhalten. Falls Sie diese auch für andere Jobs zugänglich machen möchten, können Sie Farb- und Druckeinstellungen abspeichern und bei anderen Jobs einfach laden.

#### • Ich habe die Demoversion erhalten und getestet. Nun habe ich die Vollversion erworben und meine bisherigen Testdateien haben immer noch ein Schutzgitter. Was mache ich falsch?

Durch aktivieren der Vollversion verschwindet das Gitter nicht, da es sich um bereits geripte Dateien handelt. Sie müssen die Dateien neu laden.

#### • Was bedeutet Lpi?

Lpi steht für Lines per Inch und definiert im TransferRIP wieviele Euclideanpunkte auf einen Inch passen sollen. Je höher der Wert desto feiner also das Raster.